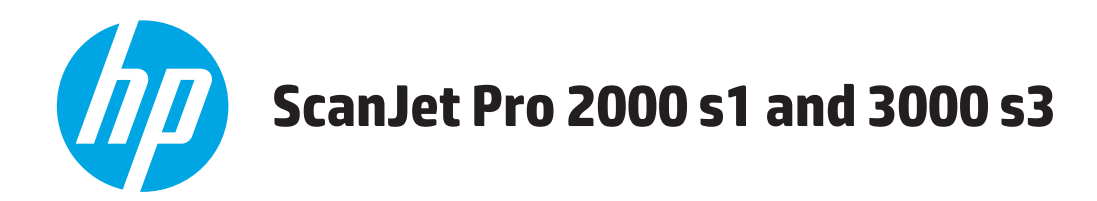

# **Guida d'uso**

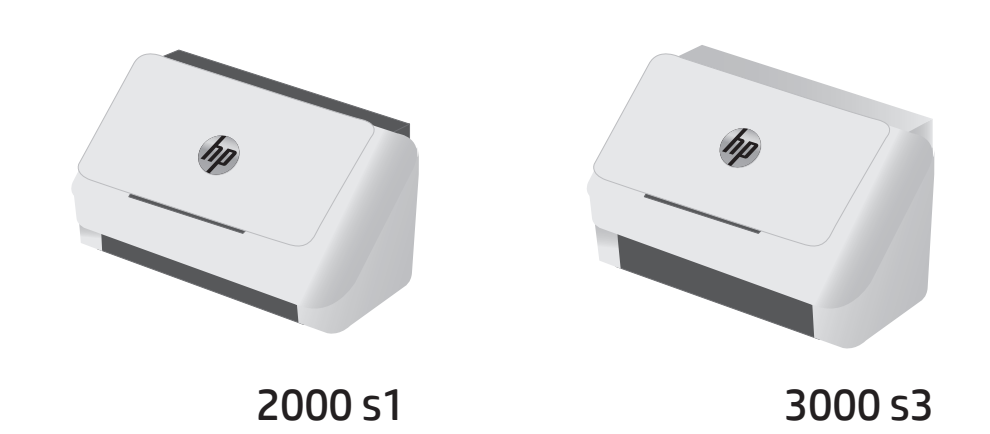

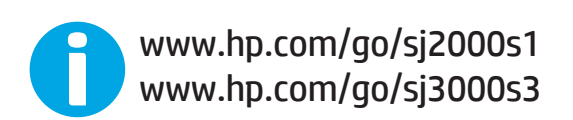

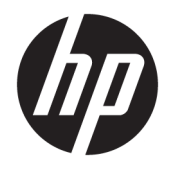

# HP ScanJet Pro 2000 s1 and 3000 s3

Guida d'uso

#### **Copyright e licenza**

© Copyright 2016 HP Development Company, L.P.

Sono vietati la riproduzione, l'adattamento e la traduzione senza previo consenso scritto, ad eccezione dei casi previsti dalle leggi sui diritti d'autore.

Le informazioni contenute nel presente documento sono soggette a modifica senza preavviso.

Le uniche garanzie per i prodotti e i servizi HP sono presentate nelle dichiarazioni esplicite di garanzia fornite in accompagnamento a tali prodotti e servizi. Nessuna disposizione del presente documento dovrà essere interpretata come garanzia aggiuntiva. HP non sarà responsabile per omissioni o errori tecnici ed editoriali contenuti nel presente documento.

Edition 1, 10/2016

#### **Marchi registrati**

Adobe®, Adobe Photoshop®, Acrobat®, e PostScript® sono marchi registrati di Adobe Systems Incorporated.

Apple e il logo Apple sono marchi di Apple Inc. registrati negli Stati Uniti e in altri paesi/ regioni.

AirPrint è un marchio registrato di Apple, Inc., negli Stati Uniti e in altri paesi/regioni.

OS X è un marchio registrato di Apple, Inc., negli Stati Uniti e in altri paesi/regioni.

Microsoft®, Windows®, Windows® XP e Windows Vista® sono marchi di Microsoft Corporation registrati negli Stati Uniti.

Google™ e Google Maps™ sono marchi di Google Inc.

# **Sommario**

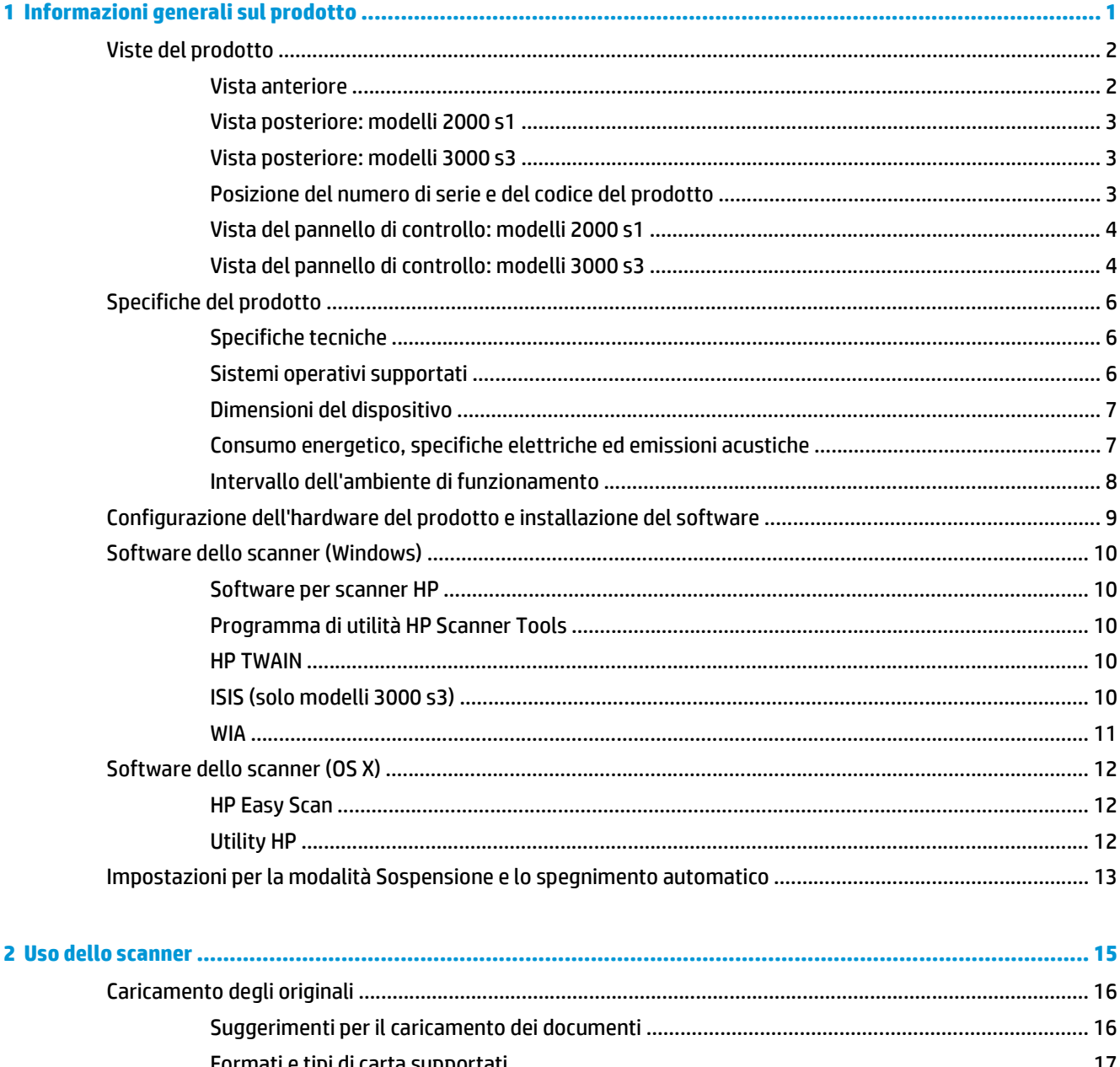

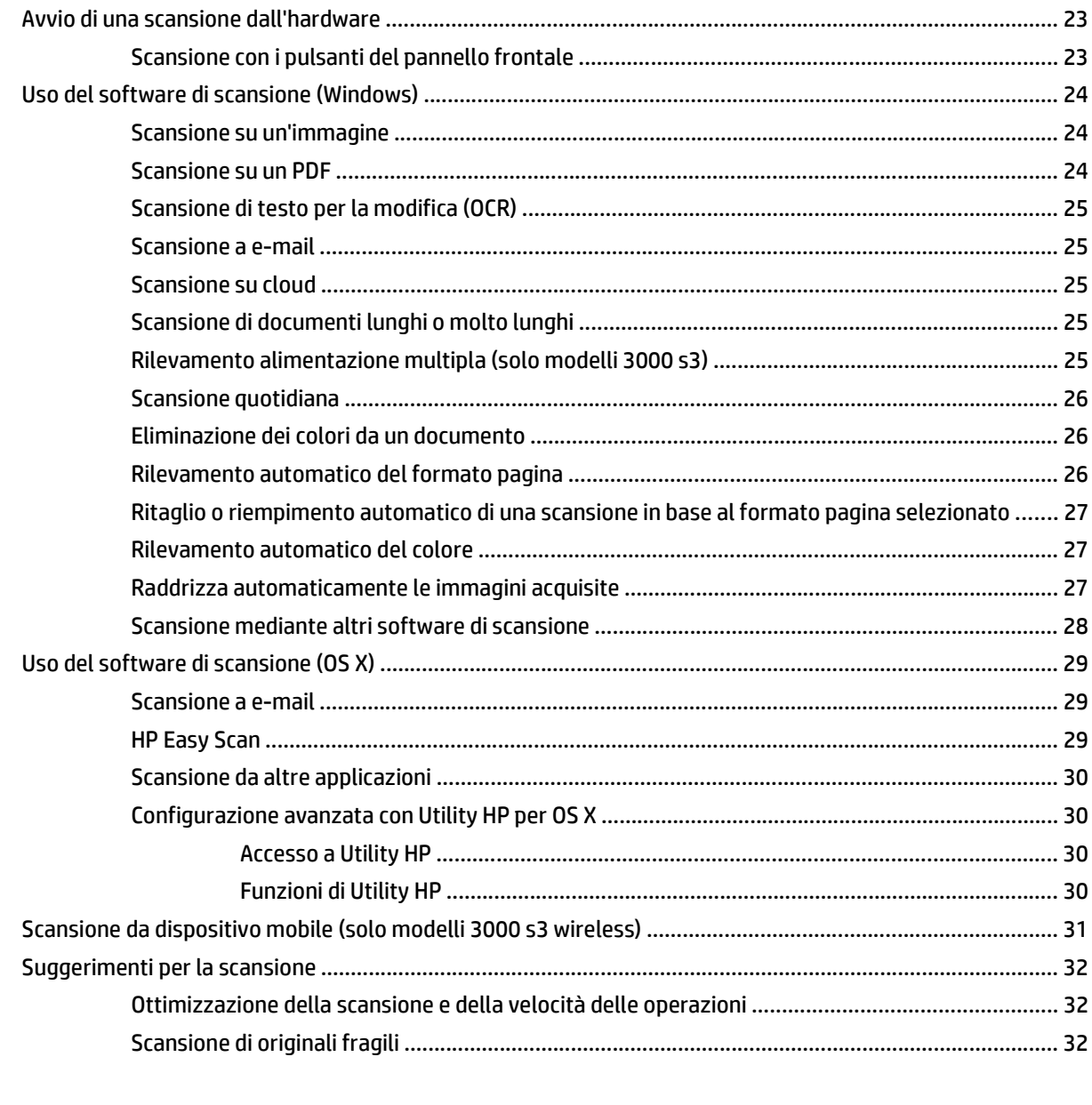

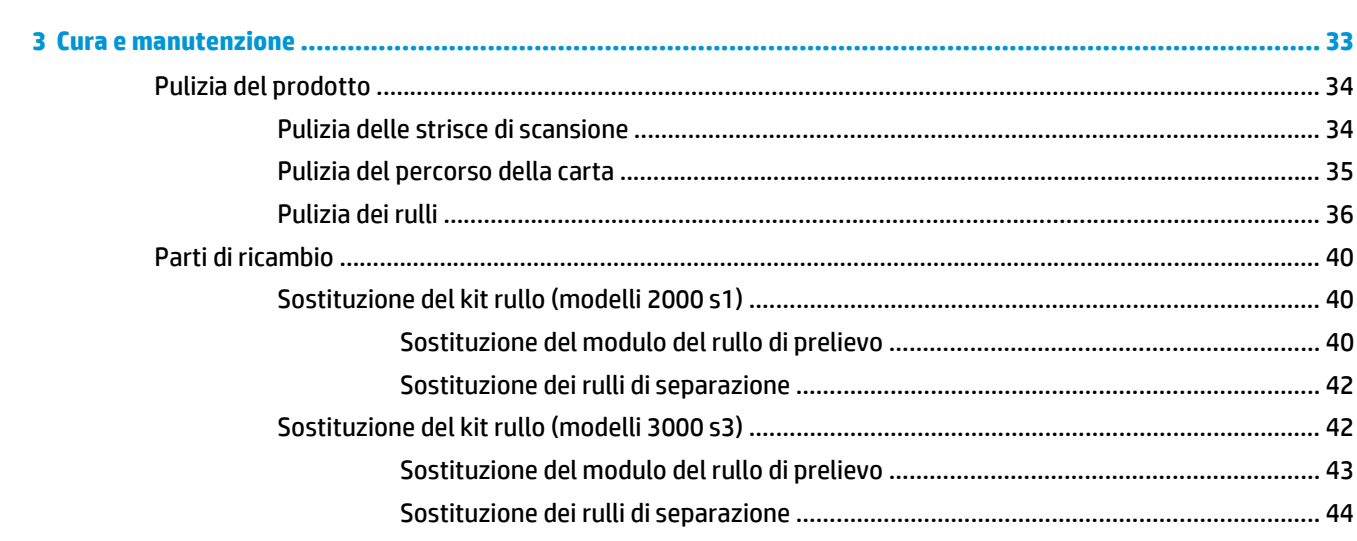

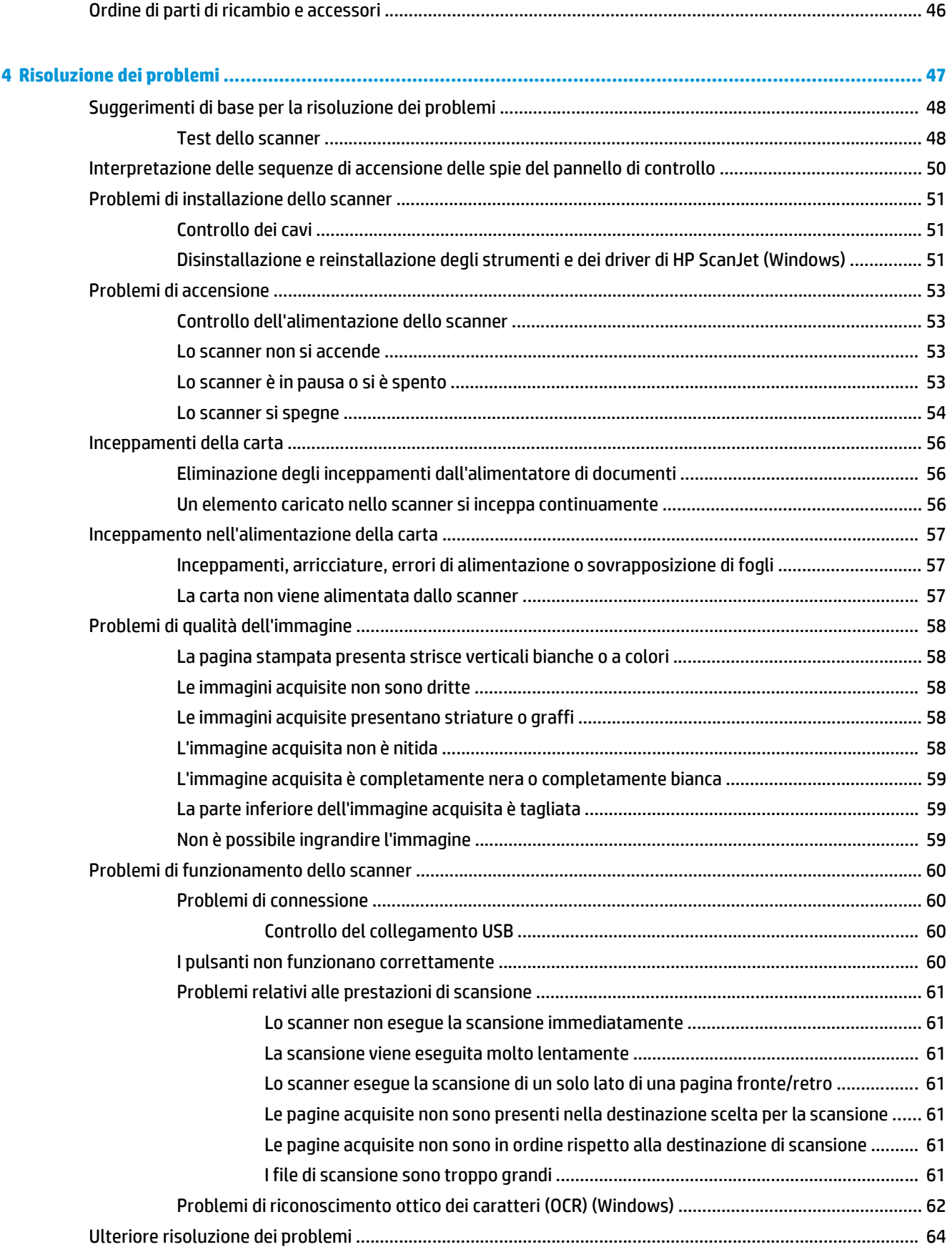

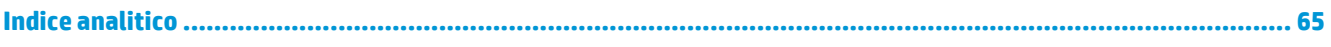

# <span id="page-8-0"></span>**1 Informazioni generali sul prodotto**

La presente guida per l'utente contiene informazioni importanti sullo scanner.

- [Viste del prodotto](#page-9-0)
- [Specifiche del prodotto](#page-13-0)
- [Configurazione dell'hardware del prodotto e installazione del software](#page-16-0)
- [Software dello scanner \(Windows\)](#page-17-0)
- [Software dello scanner \(OS X\)](#page-19-0)
- [Impostazioni per la modalità Sospensione e lo spegnimento automatico](#page-20-0)

Le seguenti informazioni sono corrette al momento della pubblicazione. Per informazioni aggiornate, vedere [www.hp.com/go/sj2000s1](http://www.hp.com/go/sj2000s1) or [www.hp.com/go/sj3000s3](http://www.hp.com/go/sj3000s3).

La guida completa di HP per il prodotto include le seguenti informazioni:

- Installazione e configurazione
- Istruzioni e uso
- Risoluzione dei problemi
- Download di aggiornamenti software
- Registrazione al forum di supporto
- Ricerca di informazioni sulla garanzia e le normative

## <span id="page-9-0"></span>**Viste del prodotto**

In questa sezione vengono descritti i componenti fisici di HP ScanJet Pro 2000 s1 and 3000 s3.

- Vista anteriore
- [Vista posteriore: modelli 2000 s1](#page-10-0)
- [Vista posteriore: modelli 3000 s3](#page-10-0)
- [Posizione del numero di serie e del codice del prodotto](#page-10-0)
- [Vista del pannello di controllo: modelli 2000 s1](#page-11-0)
- [Vista del pannello di controllo: modelli 3000 s3](#page-11-0)

### **Vista anteriore**

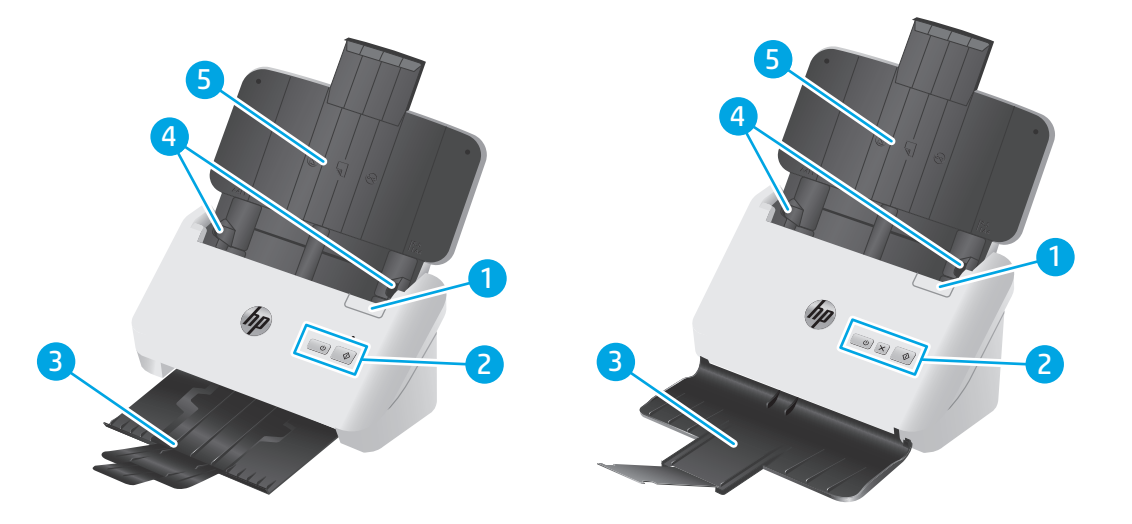

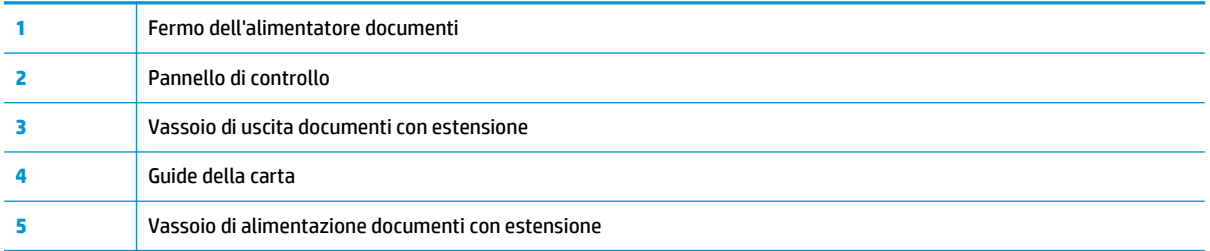

### <span id="page-10-0"></span>**Vista posteriore: modelli 2000 s1**

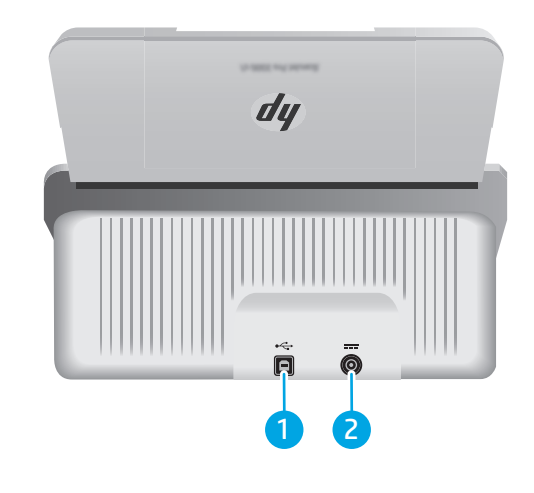

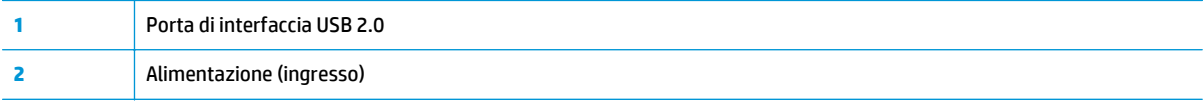

## **Vista posteriore: modelli 3000 s3**

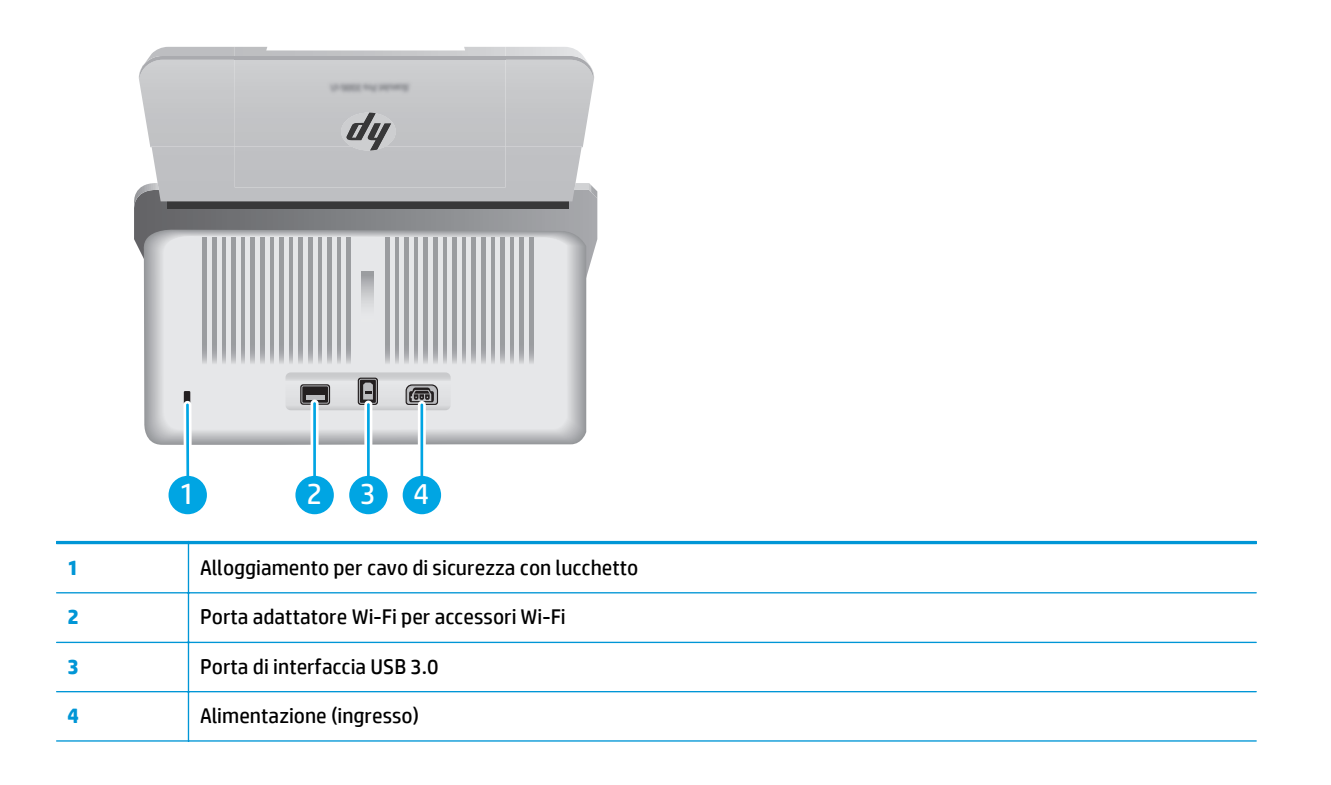

## **Posizione del numero di serie e del codice del prodotto**

Il codice del prodotto e il numero di serie si trovano sul coperchio posteriore.

<span id="page-11-0"></span>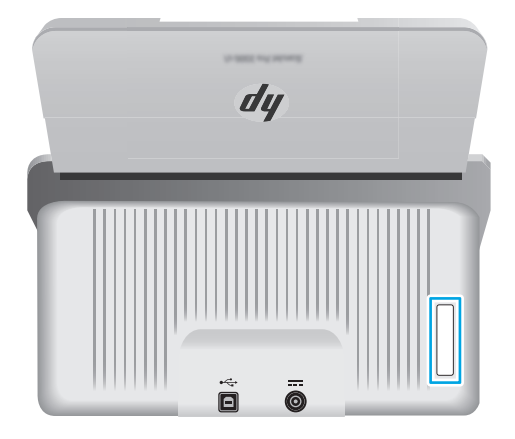

### **Vista del pannello di controllo: modelli 2000 s1**

Utilizzare i pulsanti sul pannello di controllo per avviare una scansione, così come per accendere e spegnere lo scanner.

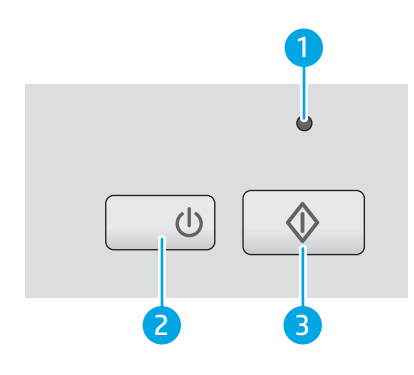

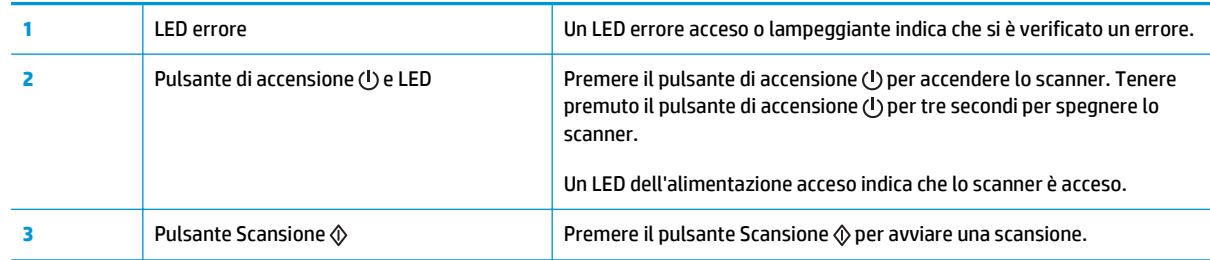

## **Vista del pannello di controllo: modelli 3000 s3**

Utilizzare i pulsanti sul pannello di controllo per avviare o annullare una scansione, così come per accendere e spegnere lo scanner.

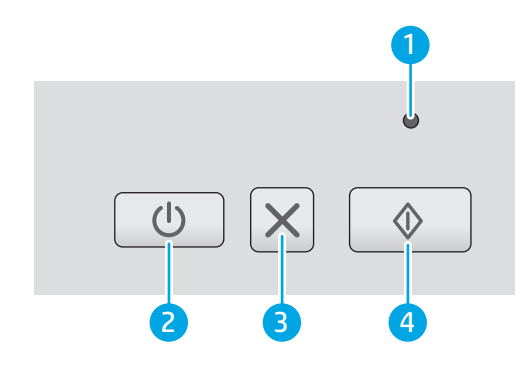

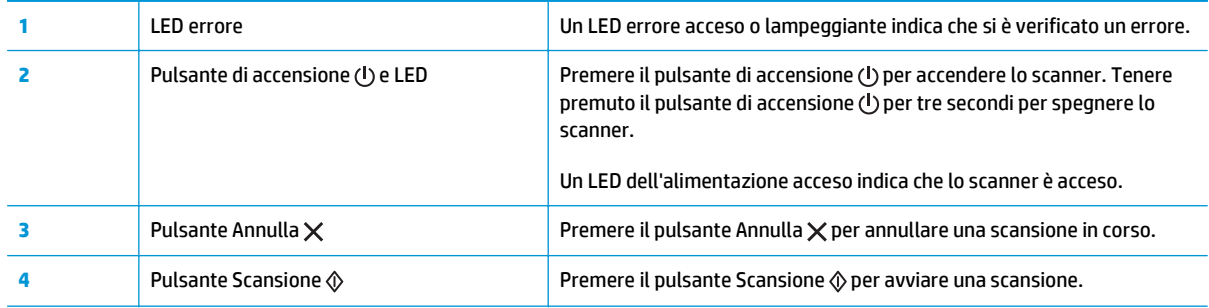

# <span id="page-13-0"></span>**Specifiche del prodotto**

- Specifiche tecniche
- Sistemi operativi supportati
- [Dimensioni del dispositivo](#page-14-0)
- [Consumo energetico, specifiche elettriche ed emissioni acustiche](#page-14-0)
- [Intervallo dell'ambiente di funzionamento](#page-15-0)

## **Specifiche tecniche**

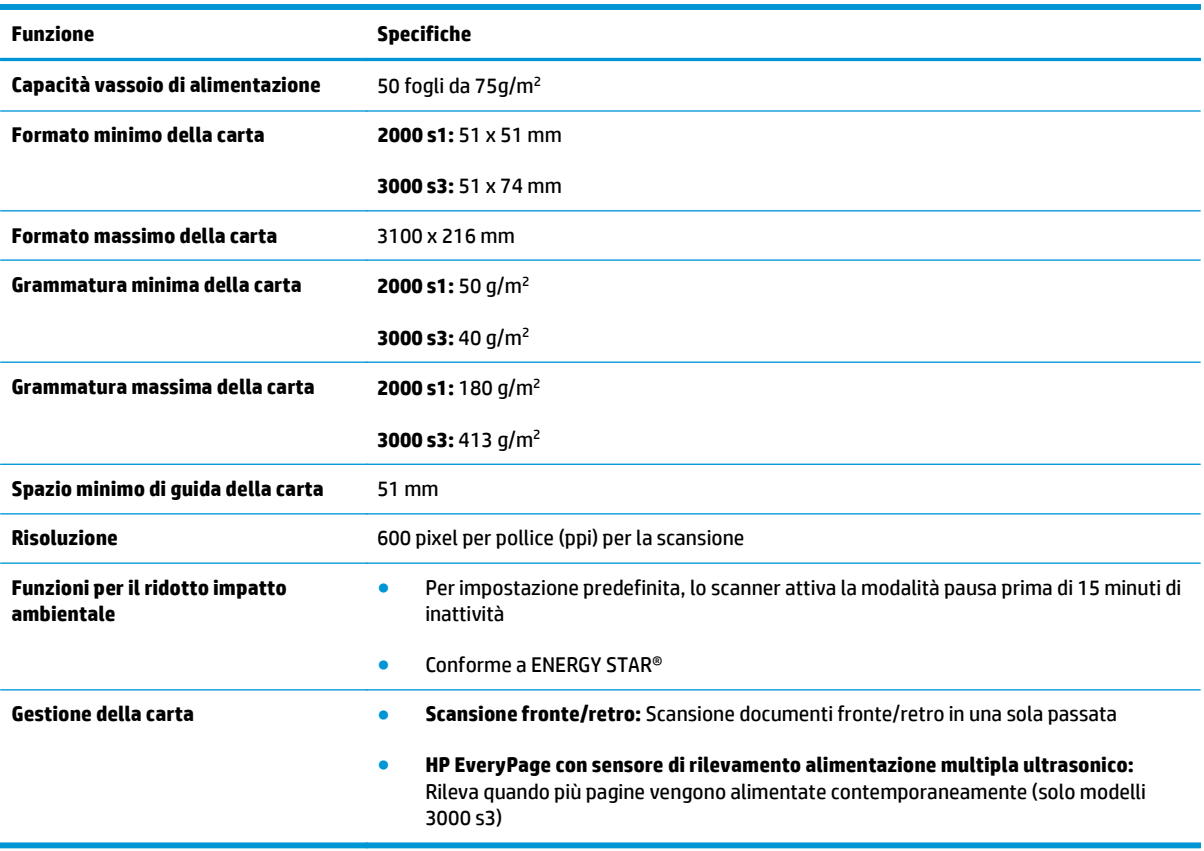

### **Sistemi operativi supportati**

Lo scanner supporta i sistemi operativi seguenti.

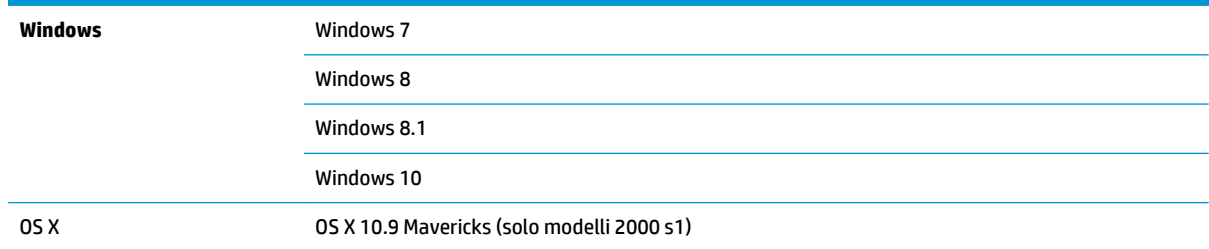

OS X 10.10 Yosemite (solo modelli 2000 s1)

OS X 10.11 El Capitan

## <span id="page-14-0"></span>**Dimensioni del dispositivo**

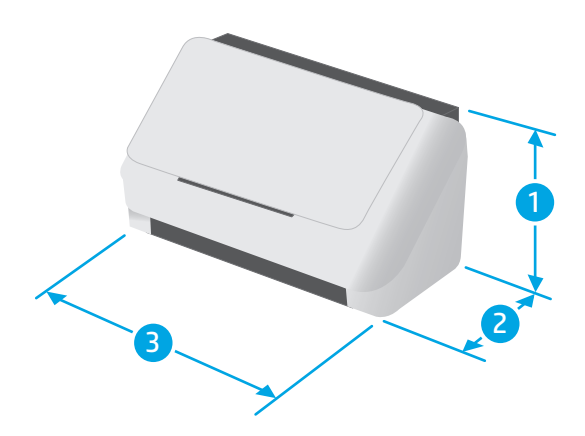

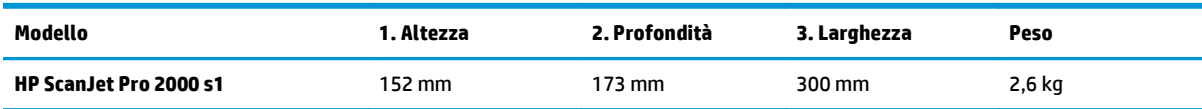

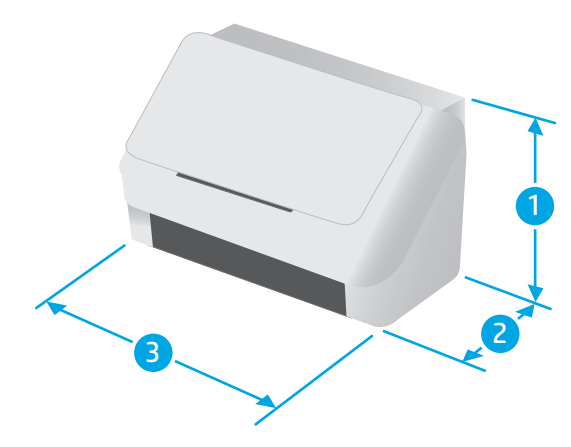

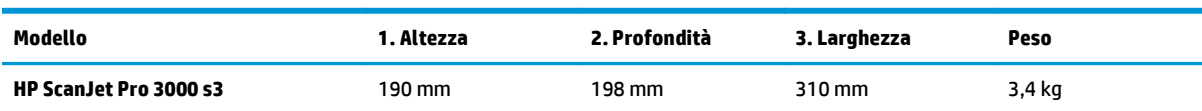

## **Consumo energetico, specifiche elettriche ed emissioni acustiche**

Per informazioni aggiornate, visitare il sito Web [www.hp.com/support/.](http://www.hp.com/support/)

<span id="page-15-0"></span>**ATTENZIONE:** i requisiti di alimentazione variano a seconda del paese/regione in cui il prodotto viene venduto. Non convertire le tensioni di funzionamento. Questo può danneggiare il prodotto e annullarne la garanzia.

## **Intervallo dell'ambiente di funzionamento**

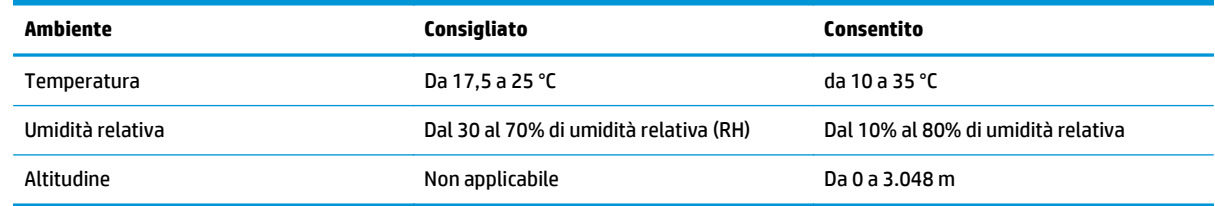

## <span id="page-16-0"></span>**Configurazione dell'hardware del prodotto e installazione del software**

Per le istruzioni di base sulla configurazione, consultare la Guida all'installazione in dotazione con il prodotto. Per ulteriori istruzioni, visitare il sito Web dell'assistenza HP.

Per la guida completa di HP per il prodotto, andare su [www.hp.com/go/sj2000s1](http://www.hp.com/go/sj2000s1) or [www.hp.com/go/](http://www.hp.com/go/sj3000s3) [sj3000s3.](http://www.hp.com/go/sj3000s3) Cercare assistenza per:

- Installazione e configurazione
- Istruzioni e uso
- Risoluzione dei problemi
- Download degli aggiornamenti software e firmware
- Registrazione al forum di supporto
- Ricerca di informazioni sulla garanzia e le normative

## <span id="page-17-0"></span>**Software dello scanner (Windows)**

Lo scanner è fornito con numerosi programmi e driver di scansione per Windows, incluso HP Scan.

- Software per scanner HP
- Programma di utilità HP Scanner Tools
- HP TWAIN
- ISIS (solo modelli 3000 s3)
- **[WIA](#page-18-0)**

### **Software per scanner HP**

Eseguire scansioni con lo scanner HP ScanJet Pro 2000 s1 and 3000 s3.

### **Programma di utilità HP Scanner Tools**

Utilizzare il programma di utilità HP Scanner Tools per completare le seguenti attività:

- Impostazione delle opzioni di notifica di manutenzione e aggiornamenti di stato
- Modifica delle impostazioni per il risparmio energia dello scanner
- Visualizzazione delle informazioni dello scanner (versione del firmware, numero di serie, numero totale di pagine acquisite)

Per aprire questo programma di utilità, effettuare una delle seguenti operazioni:

- Windows 7: fare doppio clic sull'icona di **HP Scanner Tools Utility** sul desktop.
- Windows 8, Windows 8.1 e Windows 10: nella schermata **Start**, fare clic sul riquadro **HP Scanner Tools Utility**.
- Fare clic su **Start**, selezionare **Programmi** o **Tutti i programmi**, quindi **HP**, poi **ScanJet** e **2000 s1** o **3000 s3**, quindi fare clic su **Scanner Tools Utility**.

Per ulteriori informazioni, fare clic sul pulsante **Guida** nella parte inferiore della schermata di HP Scanner Tools Utility.

### **HP TWAIN**

HP TWAIN fornisce un'interfaccia software tra l'hardware di imaging/scansione e le applicazioni software compatibili con TWAIN. Non tutti i software compatibili con TWAIN funzionano allo stesso modo e quindi, per informazioni su come eseguire le scansioni, consultare la documentazione del software che si desidera utilizzare.

### **ISIS (solo modelli 3000 s3)**

ISIS (Image and Scanner Interface Specification) fornisce un'interfaccia software tra l'hardware di imaging/ scansione e le applicazioni software. I driver ISIS consentono l'interazione continua con tutti gli scanner compatibili con ISIS.

### <span id="page-18-0"></span>**WIA**

WIA fornisce un'interfaccia software tra l'hardware di imaging/scansione e le applicazioni software compatibili con WIA. Non tutti i software compatibili con WIA funzionano allo stesso modo e quindi, per informazioni su come eseguire le scansioni, consultare la documentazione del software che si desidera utilizzare.

## <span id="page-19-0"></span>**Software dello scanner (OS X)**

Il modello 3000 s3 è compatibile con la funzionalità di scansione di Apple AirPrint. È possibile eseguire scansioni con Acquisizione immagine o altre applicazioni compatibili con ICA, senza installare altri software.

Per sfruttare tutte le funzioni dello scanner, HP consiglia di installare la soluzione di scansione fornita da HP, tra cui HP Easy Scan e Utility HP.

- HP Easy Scan
- **Utility HP**

### **HP Easy Scan**

Consente di eseguire scansioni di documenti e foto e di gestire i collegamenti di scansione.

### **Utility HP**

È possibile utilizzare l'utility HP quando lo scanner è connesso tramite cavo USB.

Nel pannello **Manutenzione** di HP Utility viene visualizzato l'utilizzo dello scanner, la cronologia della manutenzione e all'utente viene notificata la necessità di un intervento di manutenzione. La notifica viene visualizzata in HP Utility quando si seleziona il pannello **Manutenzione**.

L'utility HP consente di configurare lo scanner e assegnare un pulsante alla funzione di scansione  $\otimes$ su un Mac. L'utility HP è disponibile nella cartella **Applicazioni > HP**.

## <span id="page-20-0"></span>**Impostazioni per la modalità Sospensione e lo spegnimento automatico**

Per impostazione predefinita, lo scanner attiva la modalità di sospensione nel caso di 15 minuti di inattività e si spegne automaticamente dopo due ore di inattività per risparmiare energia.

**Windows:** Per modificare le impostazioni predefinite di sospensione e spegnimento automatico, utilizzare HP Scanner Tools Utility.

- **1.** Avviare il programma di utilità HP Scanner Tools.
- **2.** Fare clic sulla scheda **Impostazioni**.
- **3.** Selezionare i valori desiderati dall'elenco a discesa **Spegnimento automatico: Spegni scanner dopo:** e dall'elenco a discesa **Sospensione scanner dopo:** .

**OS X:** Per cambiare le impostazioni di spegnimento automatico predefinite, utilizzare il pannello **Consumo energetico** nell'utility HP.

- **1.** Avviare HP Utility.
- **2.** Fare clic sull'icona **Energia**.
- **3.** Selezionare l'impostazione **Modalità lamp**.
- **4.** Selezionare un'impostazione per l'ora di spegnimento automatico dalla casella di riepilogo a discesa **Spegnimento automatico dello scanner:** .

# <span id="page-22-0"></span>**2 Uso dello scanner**

Le sezioni che seguono spiegano come caricare gli originali ed eseguire la scansione.

- [Caricamento degli originali](#page-23-0)
- [Avvio di una scansione dall'hardware](#page-30-0)
- [Uso del software di scansione \(Windows\)](#page-31-0)
- [Uso del software di scansione \(OS X\)](#page-36-0)
- [Scansione da dispositivo mobile \(solo modelli 3000 s3 wireless\)](#page-38-0)
- [Suggerimenti per la scansione](#page-39-0)

## <span id="page-23-0"></span>**Caricamento degli originali**

Nei seguenti argomenti viene descritto il caricamento degli originali nel vassoio di alimentazione.

- Suggerimenti per il caricamento dei documenti
- [Formati e tipi di carta supportati](#page-24-0)
- [Caricamento dei documenti](#page-25-0)
- [Caricamento dei biglietti da visita](#page-27-0)

### **Suggerimenti per il caricamento dei documenti**

- La capacità massima del vassoio di alimentazione è pari a 50 fogli di carta da 75 g/m<sup>2</sup> (20 lb). Se si utilizza una carta con una grammatura superiore, la capacità massima diminuisce.
- **SUGGERIMENTO:** Utilizzare le linee sulle guide della carta nel vassoio di alimentazione come riferimento per evitare di superare la capacità del vassoio di alimentazione.
- La capacità massima per i biglietti da visita è di circa 9 o 10 biglietti. Per i biglietti rigidi, le carte di credito e quelle con caratteri in rilievo, caricarne solo una alla volta.
- Assicurarsi che i documenti originali soddisfino i seguenti requisiti:

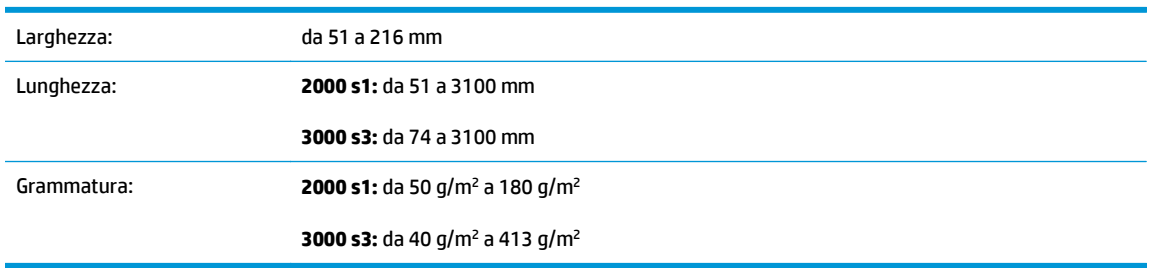

La scansione dei sequenti tipi di documenti potrebbe causare inceppamenti della carta o danneggiare i documenti.

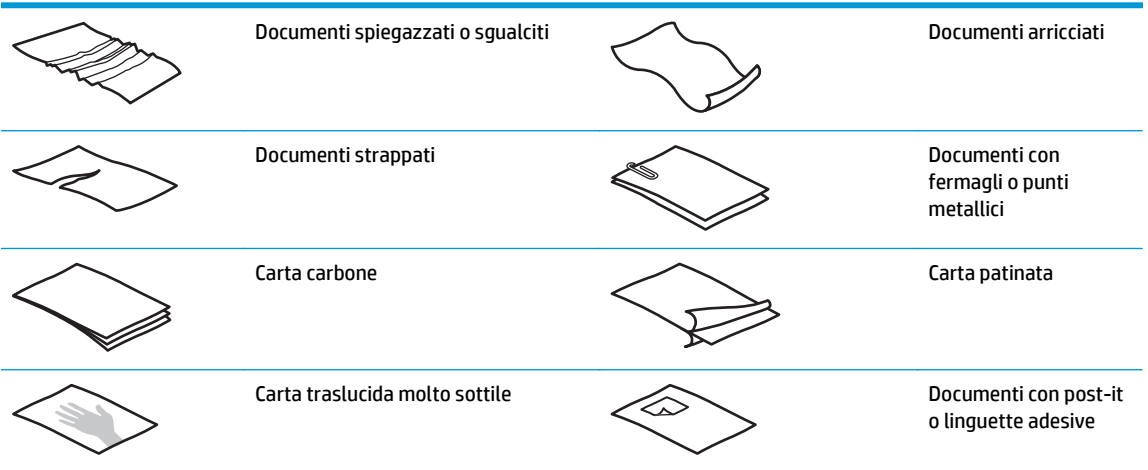

<span id="page-24-0"></span>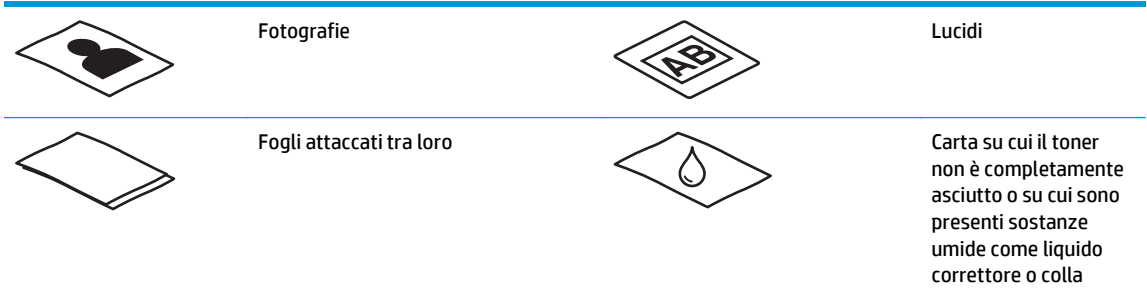

- Eliminare eventuali pieghe o arricciature dai documenti prima di posizionarli nell'alimentatore. Se il margine superiore del documento è piegato o arricciato, potrebbe verificarsi un inceppamento carta.
- Per eseguire la scansione di documenti fragili (ad esempio foto o documenti su carta sgualcita o molto sottile), inserire il documento in una custodia trasparente pesante, non più larga di 216 mm , prima di caricarlo nel vassoio di alimentazione.
- **SCOUGGERIMENTO:** Se non si dispone di una custodia della misura richiesta, utilizzare una cartellina con fori per raccoglitore. Tagliare il bordo forato in modo che la larghezza della custodia non superi i 216 mm . Inoltre, disattivare la funzione Rilevamento errata alimentazione (più fogli insieme) prima della scansione, poiché la custodia trasparente fa scattare proprio questo errore.
- Accertarsi di aver chiuso correttamente lo sportello dell'alimentatore documenti. Per chiudere correttamente lo sportello, premere con decisione su entrambi i lati.
- Regolare le guide della carta in base alla larghezza dei documenti. Assicurarsi che le guide della carta tocchino i bordi dell'originale. Se tra le guide della carta e i bordi del documento è presente uno spazio, l'immagine acquisita tramite scansione potrebbe risultare alterata.
- Quando si posiziona una risma di documenti nel vassoio di alimentazione dell'alimentatore farlo con delicatezza. Non lasciar cadere le pagine nel vassoio e non battere sul bordo superiore della risma una volta che le pagine sono state posizionate nel vassoio.
- Pulire i rulli di scansione quando sono visibilmente sporchi o dopo la scansione di un documento scritto o con scritte a matita.

### **Formati e tipi di carta supportati**

Di seguito vengono descritti i tipi di carta e i formati supportati per il prodotto.

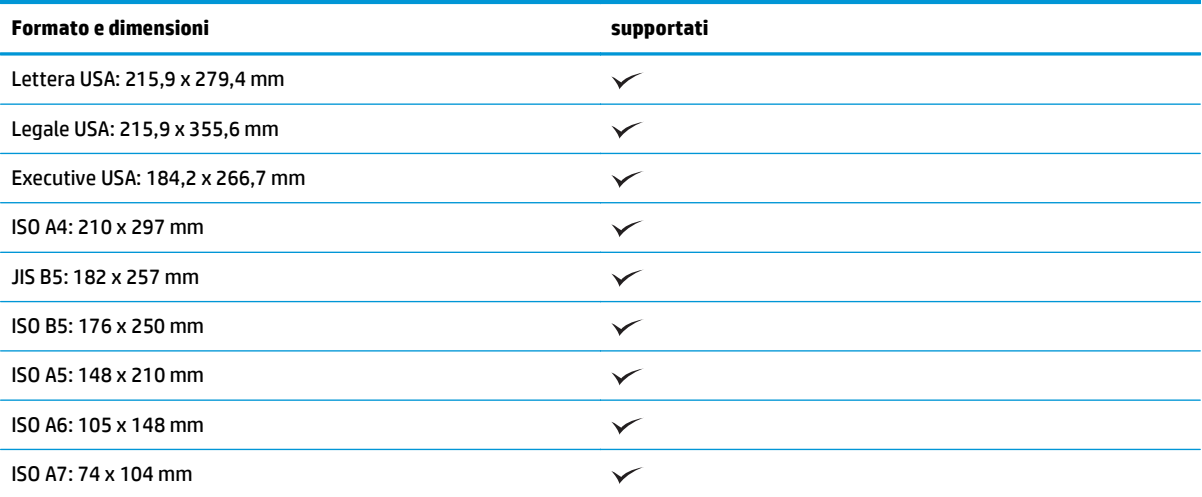

<span id="page-25-0"></span>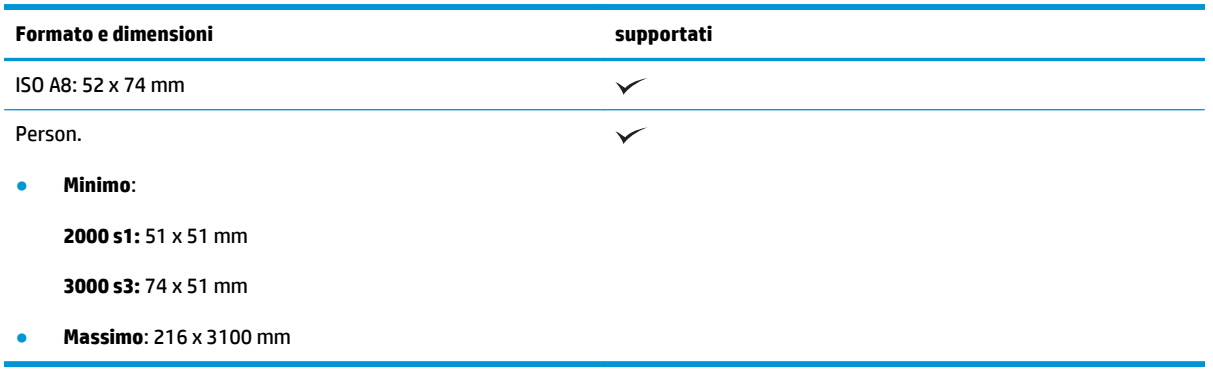

### **Caricamento dei documenti**

**1.** Aprire i vassoi di alimentazione e uscita dei documenti, quindi aprire le estensioni del vassoio.

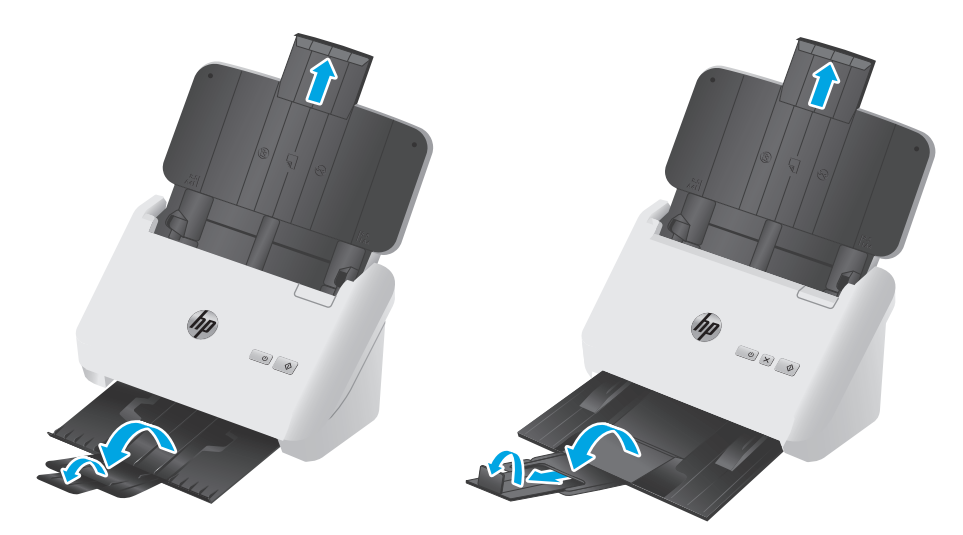

**Modelli 3000 s3**: Per il vassoio di uscita, estrarre il vassoio dalla parte inferiore dello scanner, sollevare la prima estensione, far scorrere la seconda verso l'esterno, quindi ruotare la terza linguetta di 90 gradi.

**<sup>2</sup> NOTA:** Modelli 3000 s3: Per formati più grandi di quello Letter o A4, ad esempio, il formato Legal, lasciare la linguetta piegata.

**2.** Regolare le guide della carta presenti sul vassoio di alimentazione in base alla larghezza dei documenti. Fare attenzione a non stringere eccessivamente le guide in quanto ciò potrebbe compromettere la corretta alimentazione della carta.

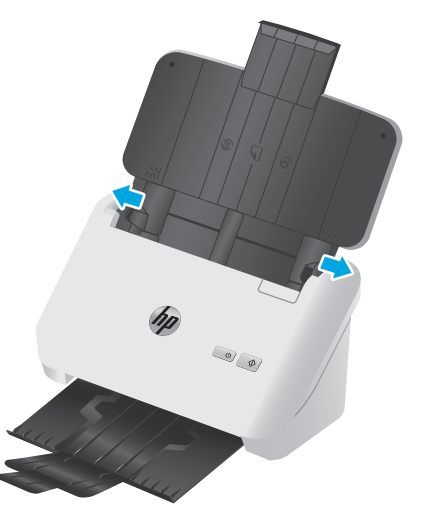

Per la scansione di originali di piccole dimensioni come gli assegni, è molto importante che le guide della carta aderiscano perfettamente ai bordi dell'originale senza però limitarne l'alimentazione nel dispositivo.

**3.** Smazzare le pagine per accertarsi che non siano attaccate l'una all'altra. Smazzare il bordo che sarà rivolto verso l'alimentatore in una direzione, quindi smazzare lo stesso bordo nella direzione opposta.

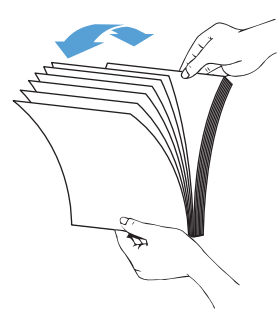

**4.** Allineare i bordi dei documenti battendo le pagine su un tavolo. Ruotare le pagine di 90 gradi e ripetere l'operazione.

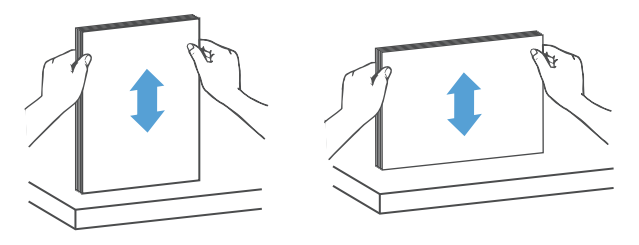

<span id="page-27-0"></span>**5.** Posizionare delicatamente le pagine nel vassoio di alimentazione. Inserire le pagine a faccia in giù con la parte superiore della pagina rivolta verso l'alimentatore.

*Per ottenere risultati ottimali, non lasciar cadere i documenti nell'alimentatore e non battere sul bordo superiore della risma una volta che le pagine sono state posizionate nel vassoio di alimentazione.*

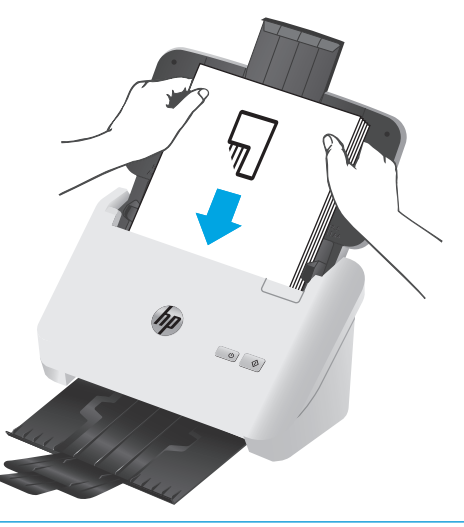

- **SUGGERIMENTO:** Evitare di caricare un documento con il bordo di entrata piegato o consumato.
- **6.** Verificare che le guide della carta siano allineate ai bordi della risma.

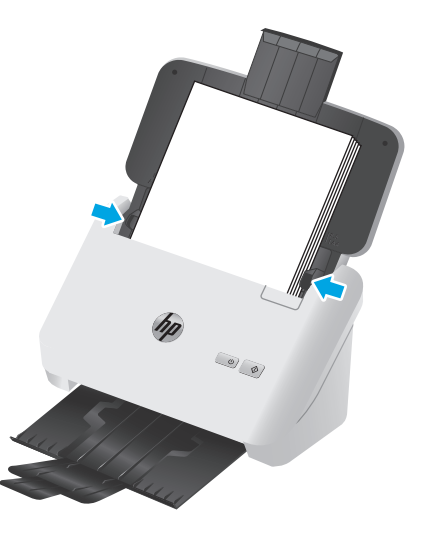

### **Caricamento dei biglietti da visita**

Per caricare biglietti da visita nel vassoio di alimentazione, fare quanto segue:

**1.** Caricare la risma di biglietti verso il basso con orientamento orizzontale, con il lato più corto parallelo alle guide della carta.

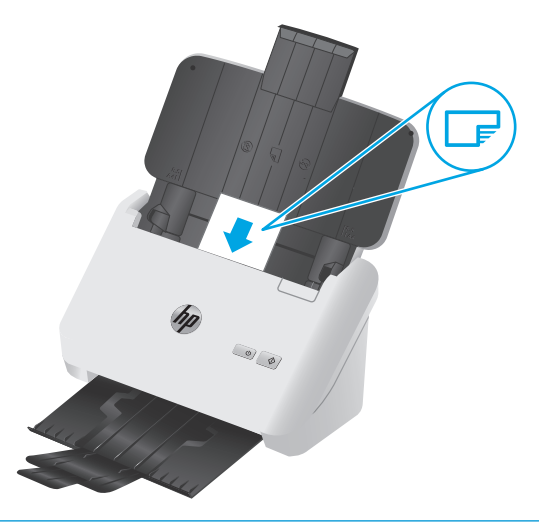

- **NOTA:** Per garantire la migliore qualità di scansione, caricare le carte rigide o con caratteri in rilievo con questo orientamento e solo una per volta.
- **2.** Regolare le guide della carta in modo da centrare i biglietti assicurandosi che le guide della carta tocchino i bordi dei biglietti.

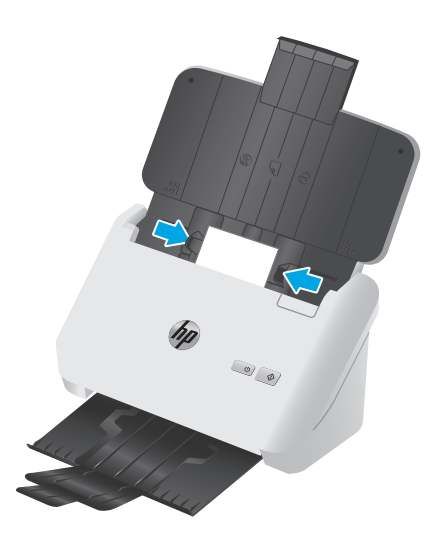

**3. Modelli 3000 s3**: Impostare la guida dei supporti di piccole dimensioni per il vassoio di uscita e disattivare l'impostazione di rilevamento alimentazione multipla.

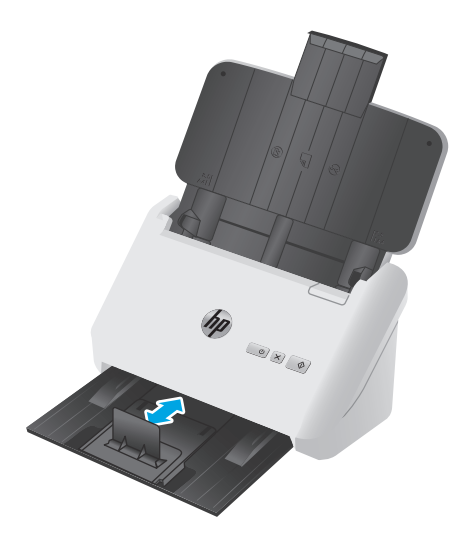

# <span id="page-30-0"></span>**Avvio di una scansione dall'hardware**

### **Scansione con i pulsanti del pannello frontale**

Per eseguire una scansione dal pannello di controllo, fare quanto segue:

- **1.** Caricare gli originali.
- **2.** Premere il pulsante Scansione  $\lozenge$ .

**Modelli 2000 s1**: Per annullare una scansione, fare clic sul pulsante **Annulla** nel software HP Scan.

Modelli 3000 s3: Per annullare una scansione, premere il pulsante Annulla  $\times$  nel pannello di controllo.

## <span id="page-31-0"></span>**Uso del software di scansione (Windows)**

Nei seguenti argomenti viene descritto come utilizzare il software di scansione.

- Scansione su un'immagine
- Scansione su un PDF
- [Scansione di testo per la modifica \(OCR\)](#page-32-0)
- [Scansione a e-mail](#page-32-0)
- [Scansione su cloud](#page-32-0)
- [Scansione di documenti lunghi o molto lunghi](#page-32-0)
- [Rilevamento alimentazione multipla \(solo modelli 3000 s3\)](#page-32-0)
- [Scansione quotidiana](#page-33-0)
- [Eliminazione dei colori da un documento](#page-33-0)
- [Rilevamento automatico del formato pagina](#page-33-0)
- [Ritaglio o riempimento automatico di una scansione in base al formato pagina selezionato](#page-34-0)
- [Rilevamento automatico del colore](#page-34-0)
- [Raddrizza automaticamente le immagini acquisite](#page-34-0)
- [Scansione mediante altri software di scansione](#page-35-0)

### **Scansione su un'immagine**

- **1.** Caricare il documento nel vassoio di alimentazione.
- **2.** Aprire il software HP Scan.
- **3.** Selezionare **Salva come JPEG** o **Invia tramite e-mail come JPEG** e fare clic su **Scansione**.

#### **-oppure-**

Scegliere un altro collegamento di scansione, modificare il **Tipo di elemento** in **Foto**, selezionare un file di immagine dall'elenco a discesa **Tipo di file** e fare clic su **Scansione**.

### **Scansione su un PDF**

- **1.** Caricare il documento nel vassoio di alimentazione.
- **2.** Aprire il software HP Scan.
- **3.** Selezionare **Salva come PDF** o **Invia tramite e-mail come PDF** e fare clic su **Scansione**.

### **-oppure-**

Scegliere un altro collegamento di scansione, selezionare PDF dall'elenco a discesa **Tipo di file** e fare clic su **Scansione**.

### <span id="page-32-0"></span>**Scansione di testo per la modifica (OCR)**

Il software dello scanner HP utilizza il riconoscimento ottico dei caratteri (OCR) per convertire il testo di una pagina in testo editabile su un computer. Il software OCR viene fornito con il software HP Scan e ReadIris Pro. Per informazioni sull'uso del software OCR, vedere la sezione **Scansione di testo per la modifica** nella Guida online.

### **Scansione a e-mail**

**W** NOTA: per eseguire la scansione in un'e-mail, verificare che sia disponibile una connessione a Internet.

- **1.** Caricare il documento nel vassoio di alimentazione.
- **2.** Aprire il software HP Scan.
- **3.** Selezionare **Invia tramite e-mail come PDF** o **Invia tramite e-mail come JPEG** e fare clic su **Scansione**.

#### **-oppure-**

Scegliere un altro collegamento di scansione e selezionare **Invia tramite e-mail** dall'elenco a discesa **Invia a**, quindi fare clic su **Scansione**.

### **Scansione su cloud**

- **<sup>2</sup> NOTA:** per eseguire una scansione su cloud, verificare che sia disponibile una connessione a Internet.
	- **1.** Caricare il documento nel vassoio di alimentazione.
	- **2.** Aprire il software HP Scan.
	- **3.** Selezionare **Invia al cloud**, quindi selezionare la destinazione del file, ad esempio Google Drive o DropBox.
	- **4.** Selezionare **Scansione**.

### **Scansione di documenti lunghi o molto lunghi**

Per impostazione predefinita, lo scanner rileva automaticamente il formato della pagina con la selezione di **Rilevamento automatico del formato** per le lunghezze inferiori o uguali a 356 mm.

Per i documenti lunghi o molto lunghi, selezionare **Lungo (8,5 x 34 pollici)** o **Molto lungo (8,5 x 122 pollici)** dall'elenco a discesa del formato della pagina nelle impostazioni del collegamento di scansione.

**NOTA:** Quando si utilizza l'impostazione per le pagine lunghe o molto lunghe, non è possibile acquisire più di una pagina alla volta.

Se lo scanner è impostato per la scansione di pagine lunghe o molto lunghe, verrà eseguita la scansione di una pagina alla volta. L'uso di questa impostazione per la scansione di pagine con formati standard rallenta il processo, pertanto se ne consiglia l'utilizzo solo per la scansione di pagine superiori a 356 mm.

### **Rilevamento alimentazione multipla (solo modelli 3000 s3)**

La funzione di rilevamento di errata alimentazione (più fogli insieme) interrompe l'operazione di scansione se rileva più pagine contemporaneamente nell'alimentatore dello scanner. Questa funzione è attivata per impostazione predefinita.

La disattivazione di questa funzione potrebbe essere utile durante la scansione:

- <span id="page-33-0"></span>Si sta eseguendo la scansione di moduli compositi (scelta sconsigliata da HP).
- Si sta eseguendo la scansione di documenti su cui sono presenti etichette o note adesive.
- **X NOTA:** utilizzare l'interfaccia utente ISIS o WIA per abilitare il rilevamento alimentazione multipla durante la scansione da software non HP.

### **Scansione quotidiana**

Il collegamento **Scansione quotidiana** consente agli utenti di definire e salvare un collegamento di scansione per le esigenze quotidiane. Le seguenti **Impostazioni dei collegamenti di scansione** sono personalizzabili quando è selezionato il collegamento **Scansione quotidiana**:

- **Tipo di elemento**
- **Lati pagina**
- **Formato pagina**
- **Modalità colore**
- **Destinazione**/**Tipo di file**

### **Eliminazione dei colori da un documento**

È possibile eliminare un canale colore (rosso, verde o blu) o fino a tre colori specifici. Per i colori specifici, l'impostazione della sensibilità consente di specificare il livello di approssimazione con il quale il colore specificato deve essere acquisito.

L'eliminazione dei colori dalla scansione può ridurre le dimensioni del file di scansione e migliorare i risultati del riconoscimento ottico dei caratteri (OCR).

Per selezionare i colori da eliminare da una scansione nel software HP Scan, fare quanto segue:

- **1.** Aprire il software HP Scan.
- **2.** Eseguire la scansione di una pagina di esempio con i colori da eliminare, nel visualizzatore.
- **3.** Fare clic sul pulsante **Altro**, quindi sulla scheda **Immagine** e selezionare la funzione di **Esclusione colore**.
- **4.** Attivare un colore da escludere e selezionarlo dall'anteprima utilizzando lo strumento Preleva colore. Assicurarsi di salvare i colori.

Possono essere selezionate solo le opzioni per l'eliminazione del colore disponibili per lo scanner.

Per informazioni sulle impostazioni di eliminazione dei colori, fare riferimento alla guida in linea del software di scansione utilizzato.

### **Rilevamento automatico del formato pagina**

Il software HP Scan è in grado di rilevare automaticamente il formato della pagina tramite l'opzione **Rilevamento automatico del formato**. Quando si utilizza l'opzione **Rilevamento automatico del formato**, l'immagine acquisita viene ritagliata fino all'adeguamento al formato della pagina rilevata e l'eventuale contenuto alterato viene raddrizzato.

### <span id="page-34-0"></span>**Ritaglio o riempimento automatico di una scansione in base al formato pagina selezionato**

Per ritagliare o riempire automaticamente una scansione in base al formato pagina selezionato, fare quanto segue:

- **1.** Aprire il software HP Scan.
- **2.** Selezionare un collegamento di scansione, quindi fare clic su **Modifica collegamento**.
- **3.** Selezionare le opzioni di ritaglio.
	- Per ritagliare automaticamente la scansione in base al contenuto del documento, fare clic sulla scheda **Elaborazione immagine** della finestra di dialogo **Modifica**, selezionare la casella di spunta **Adatta al contenuto della pagina**, quindi fare clic su **Impostazioni di ritaglio**.
	- Per ritagliare automaticamente la scansione in base alle dimensioni del documento, fare clic sulla scheda **Impostazioni di scansione** della finestra di dialogo **Modifica**, fare clic su **Formato pagina**, quindi selezionare la casella di spunta **Rilevamento automatico del formato**.
	- **X NOTA:** Utilizzare l'interfaccia utente ISIS o TWAIN per impostare le opzioni di ritaglio durante la scansione da software non HP.

Per informazioni sulle impostazioni di ritaglio automatico, consultare la guida in linea del software di scansione utilizzato.

### **Rilevamento automatico del colore**

È possibile utilizzare questa funzione per ridurre le dimensioni del file acquisito salvando solo le pagine contenenti colore come scansioni a colori e salvando tutte le altre pagine come scansioni in bianco e nero.

Per rilevare automaticamente il colore in un'immagine acquisita, fare quanto segue:

- **1.** Aprire il software HP Scan.
- **2.** Selezionare una scelta rapida per la scansione.
- **3.** Per regolare la sensibilità dell'opzione **Rilevamento colore automatico** e le impostazioni della modalità di output, fare clic su **Altro**, selezionare **Immagine**, quindi fare clic sulla casella di riepilogo a discesa **Rilevamento colore automatico**.
- **4.** Fare clic sulla casella di riepilogo a discesa **Modalità colore** e selezionare **Rilevamento colore automatico**.
- **X** NOTA: per informazioni sulle impostazioni di rilevamento automatico dei colori, consultare la guida in linea per il software di scansione utilizzato.

Utilizzare l'interfaccia utente ISIS o WIA per rilevare automaticamente il colore durante la scansione da software non HP.

### **Raddrizza automaticamente le immagini acquisite**

Windows: Utilizzare la funzione di **raddrizzamento automatico** per raddrizzare il contenuto inclinato rispetto alle dimensioni della pagina nel documento di origine. Utilizzare la funzione di **rilevamento automatico del formato** per raddrizzare le immagini delle pagine che possono essersi inclinate durante il processo di scansione.

- <span id="page-35-0"></span>**1.** Aprire il software HP Scan.
- **2.** Selezionare una scelta rapida per la scansione.
- **3.** Fare clic su **Altro**, selezionare la scheda **Documento** e selezionare **Raddrizza contenuto**.

### **Scansione mediante altri software di scansione**

Lo scanner supporta anche le seguenti applicazioni di terze parti:

- Readiris Pro: Applicazione OCR.
- Cardiris: Applicazione per biglietti da visita.
- PaperPort: Applicazione di gestione dei documenti personali.
- Applicazioni di terze parti che supportano TWAIN, ISIS e WIA.
# **Uso del software di scansione (OS X)**

Nei seguenti argomenti viene descritto come eseguire una scansione utilizzando il software HP Easy Scan.

- Scansione a e-mail
- HP Easy Scan
- [Scansione da altre applicazioni](#page-37-0)
- [Configurazione avanzata con Utility HP per OS X](#page-37-0)

#### **Scansione a e-mail**

Per completare l'operazione, il computer deve essere connesso a Internet.

Per la scansione a e-mail, fare quanto segue:

- **1.** Caricare il documento nel vassoio di alimentazione.
- **2.** Nella cartella **Applicazioni**, fare doppio clic sull'icona **Image Capture Apple**.
- **3.** Nella finestra **Image Capture**, selezionare lo scanner dall'elenco **Dispositivi**.
- **SUGGERIMENTO:** Per altre opzioni di scansione con Image Capture Apple, fare clic su **Mostra dettagli**.
- **4.** Selezionare **E-mail** nell'elenco **Scansione a** per allegare automaticamente una scansione a un messaggio e-mail.
- **W NOTA:** Se si utilizza un'applicazione e-mail diversa da Apple Mail, è possibile acquisire il documento in un file e allegarlo manualmente a una e-mail oppure è possibile aggiungere la propria applicazione email nell'elenco **Scansione a**.

Per aggiungere un'applicazione e-mail nell'elenco, selezionare **Altro**, quindi l'applicazione e-mail e infine fare clic su **Scegli**.

**5.** Nel messaggio e-mail risultante, immettere l'indirizzo e-mail, l'oggetto e l'eventuale corpo del messaggio e quindi inviare l'e-mail.

#### **HP Easy Scan**

- **1.** Caricare il documento nel vassoio di alimentazione.
- **2.** Nella cartella **Applicazioni**, fare doppio clic sull'icona **HP Easy Scan**.
- **3.** Confermare che il dispositivo HP ScanJet Pro 2000 f1 o 3000 s3 è lo scanner selezionato.
- **4.** Selezionare la preimpostazione appropriata per il processo di scansione.
- **5.** Fare clic sul pulsante **Scansione**.
- **6.** Una volta eseguita la scansione di tutte le pagine, fare clic su **File**, quindi su **Salva**.
- **7.** Specificare il formato e il percorso di salvataggio, quindi fare clic su **Salva**.

# <span id="page-37-0"></span>**Scansione da altre applicazioni**

È ora possibile acquisire un'immagine direttamente in qualsiasi applicazione compatibile con ICA. Nell'applicazione, cercare le opzioni per importare o acquisire immagini da uno scanner.

**X NOTA:** Il software HP non supporta la scansione TWAIN. Se l'applicazione dispone di funzioni per l'importazione o l'acquisizione ma lo scanner HP non è presente nell'elenco, è possibile che l'applicazione cerchi solo gli scanner che supportano TWAIN.

### **Configurazione avanzata con Utility HP per OS X**

Utilizzare l'utility HP per controllare lo stato dello scanner oppure per visualizzare o modificare le impostazioni dello scanner dal computer in uso.

È possibile utilizzare l'utility HP quando lo scanner è connesso tramite cavo USB.

#### **Accesso a Utility HP**

- **1.** Sul computer, aprire la cartella **Applicazioni**.
- **2.** Selezionare **HP**, quindi **Utility HP**.

#### **Funzioni di Utility HP**

La barra degli strumenti di HP Utility include queste voci:

- **Dispositivi**: fare clic su questo pulsante per mostrare o nascondere i prodotti Mac trovati da HP Utility.
- **Tutte le impostazioni**: fare clic su questo pulsante per tornare sulla pagina principale di HP Utility.
- **Supporto HP:** Fare clic su questo pulsante per aprire un browser e accedere al sito Web dell'assistenza HP.
- **Materiali**: Fare clic su questo pulsante per aprire il sito Web HP SureSupply.
- **Registrazione**: Fare clic su questo pulsante per aprire il sito Web di registrazione HP.
- **Riciclo**: Fare clic su questo pulsante per aprire il sito Web del programma di riciclaggio HP Planet Partners.

L'utility HP è composta da pagine che si aprono facendo clic sull'elenco **Tutte le impostazioni**.

# **Scansione da dispositivo mobile (solo modelli 3000 s3 wireless)**

HP offre più soluzioni mobili per consentire la scansione semplice su uno scanner HP da un tablet, uno smartphone o da un altro dispositivo mobile. Per ulteriori informazioni, visitare il sito Web [www.hp.com/go/](http://www.hp.com/go/sj3000s3) [sj3000s3.](http://www.hp.com/go/sj3000s3)

**NOTA:** Acquistare l'adattatore per stampante wireless HP ScanJet 100 (L2761A) dal sito Web HP.com per poter usufruire della scansione da dispositivo mobile. Seguire la Guida di installazione per installare l'accessorio Wi-Fi.

# **Suggerimenti per la scansione**

- Ottimizzazione della scansione e della velocità delle operazioni
- Scansione di originali fragili

### **Ottimizzazione della scansione e della velocità delle operazioni**

Il tempo totale di scansione è influenzato da varie impostazioni. Per ottimizzare le prestazioni di scansione, tenere presente quanto segue.

- Per ottimizzare le prestazioni, accertarsi che il computer sia conforme ai requisiti di sistema consigliati. Per visualizzare i requisiti di sistema minimi e consigliati, vedere [www.hp.com,](http://www.hp.com) quindi cercare il modello di scanner e la parola **specifiche**.
- Il salvataggio di un'immagine acquisita in formato ricercabile (ad esempio, un PDF ricercabile) richiede più tempo rispetto al salvataggio di un formato immagine, in quanto l'immagine acquisita deve essere analizzata dal riconoscimento ottico dei caratteri (OCR). Prima di selezionare un formato di scansione ricercabile, verificare che sia effettivamente necessario.
- Se si esegue la scansione con una risoluzione maggiore rispetto a quella necessaria, la scansione sarà più lenta e il file creato sarà più grande, ma senza che ciò porti alcun vantaggio. Per le scansioni ad alta risoluzione, impostare la risoluzione di scansione su un livello più basso per aumentare la velocità di scansione.

# **Scansione di originali fragili**

Per eseguire la scansione di documenti fragili (ad esempio foto o documenti su carta gualcita o molto sottile), inserire il documento in una custodia trasparente pesante, prima di caricarlo nel vassoio di alimentazione.

# **3 Cura e manutenzione**

Questa sezione contiene informazioni su come avere cura ed eseguire la manutenzione dello scanner. Per informazioni aggiornate sulla manutenzione, vedere [www.hp.com/go/sj2000s1](http://www.hp.com/go/sj2000s1) or [www.hp.com/go/](http://www.hp.com/go/sj3000s3) [sj3000s3.](http://www.hp.com/go/sj3000s3)

- [Pulizia del prodotto](#page-41-0)
- [Parti di ricambio](#page-47-0)
- [Ordine di parti di ricambio e accessori](#page-53-0)

# <span id="page-41-0"></span>**Pulizia del prodotto**

La pulizia periodica dello scanner garantisce scansioni di alta qualità. La cura necessaria dipende da vari fattori, come la frequenza di utilizzo e l'ambiente. La pulizia ordinaria deve essere eseguita in base alla necessità.

- Pulizia delle strisce di scansione
- [Pulizia del percorso della carta](#page-42-0)
- [Pulizia dei rulli](#page-43-0)

# **Pulizia delle strisce di scansione**

Per pulire i componenti delle strisce di scansione, procedere come descritto di seguito:

- **1.** Premere il pulsante di accensione (1) per spegnere lo scanner e scollegare il cavo USB e l'alimentatore dallo scanner.
- **2.** Aprire lo sportello dell'alimentatore documenti tirando verso di sé il fermo.

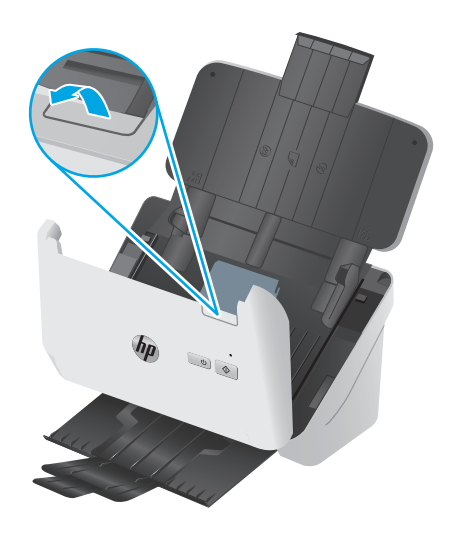

<span id="page-42-0"></span>**3.** Pulire le strisce di scansione con un panno morbido e privo di lanugine, inumidito con un apposito detergente delicato.

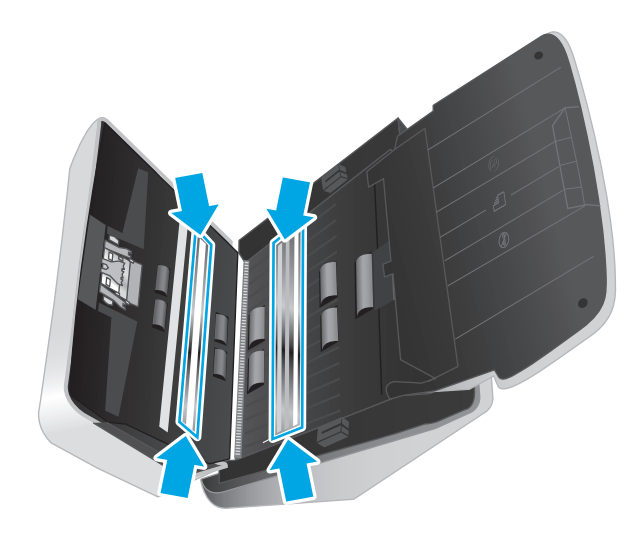

**ATTENZIONE:** per pulire le strisce di scansione utilizzare solo detergenti per vetri. Evitare detergenti che contengono sostanze abrasive, acetone, benzene e tetracloruro di carbonio perché possono danneggiarle. Evitare inoltre l'alcool isopropilico perché può lasciare delle striature sulle strisce di scansione.

Non spruzzare il detergente per vetri direttamente sulle strisce di scansione.

- **4.** Asciugare le strisce di scansione con un panno asciutto, morbido e privo di pelucchi. Pulire le strisce di materiale riflettente, grigio su ciascuna striscia.
- **5.** Chiudere l'alimentatore di documenti, ricollegare il cavo USB e l'alimentazione allo scanner, quindi premere il pulsante di accensione/spegnimento (b) per accendere lo scanner. Lo scanner è ora pronto per il normale utilizzo.

### **Pulizia del percorso della carta**

Se le immagini acquisite presentano striature o graffi, pulire il percorso della carta utilizzando l'apposito panno di pulizia HP.

**X NOTA:** Se la carta si inceppa di frequente, pulire i rulli.

Per pulire il percorso della carta, fare quanto segue:

- **1.** Aprire la confezione sigillata contenente il panno HP per la pulizia del percorso della carta seguendo la linea di strappo. Fare attenzione a non rompere il panno all'interno.
- **2.** Estrarre il panno e aprirlo.

<span id="page-43-0"></span>**3.** Mettere il panno aperto nel vassoio di alimentazione.

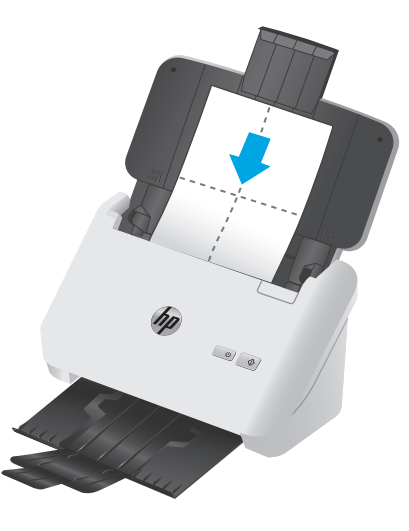

- **4.** Windows: Avviare Programma di utilità HP Scanner Tools e selezionare la scheda **Manutenzione**.
- **5.** Far passare il panno nello scanner.

Windows: In **Pulisci percorso carta**, fare clic su **Pulizia** in modo che il panno venga alimentato nello scanner.

OS X: Premere il pulsante Scansione  $\Diamond$ per far passare il panno nello scanner.

**X NOTA:** Oltre a far passare il panno nello scanner, il Mac esegue il collegamento assegnato al pulsante di scansione  $\Diamond$ .

**ATTENZIONE:** Attendere qualche minuto per permettere ai componenti di asciugarsi, quindi passare alla fase successiva.

- **6.** Inserire al massimo cinque pagine di carta nello scanner. Eseguire la scansione e osservare i risultati.
- **7.** Se compaiono delle striature, ripetere le operazioni descritte dal punto 3 al punto 6.

Il panno di pulizia può essere riutilizzato fino a cinque volte in un periodo di tempo di 30 minuti. Dopodiché, il panno si asciugherà. Se, nonostante l'utilizzo ripetuto del panno di pulizia, le striature rimangono, pulire i rulli.

**8.** Windows: In **Registra pulizia percorso carta**, fare clic su **Registra pulizia** per registrare questo intervento ed aggiornare lo storico degli interventi di pulizia del percorso della carta.

### **Pulizia dei rulli**

È necessario eseguire la pulizia dei rulli nei seguenti casi:

- Windows: Il programma di utilità HP Scanner Tools indica che è necessario eseguire la pulizia.
- La carta si inceppa di frequente.
- L'alimentatore di documenti non carica le pagine nel percorso della carta.
- Le immagini risultano allungate.
- Si esegue spesso la scansione di documenti con le seguenti caratteristiche: carta patinata, documenti trattati chimicamente quali carte a copiatura chimica, documenti con una notevole quantità di carbonato di calcio, documenti scritti o con scritte a matita, documenti su cui il toner non ha aderito bene.

Per pulire i rulli, fare quanto segue:

- **1.** Premere il pulsante di accensione (1) per spegnere lo scanner e scollegare il cavo USB e l'alimentatore dallo scanner.
- **2.** Aprire lo sportello dell'alimentatore documenti tirando verso di sé il fermo.

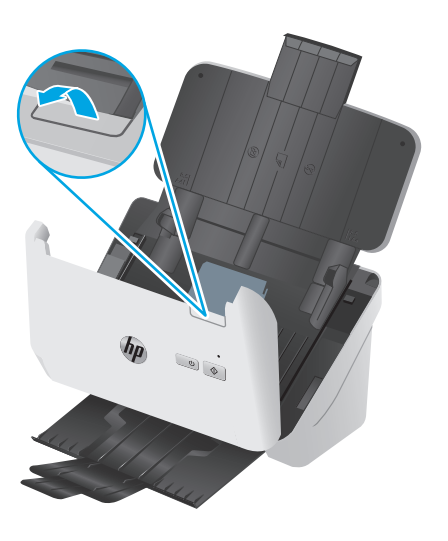

**3.** Nella parte posteriore dell'alimentatore documenti aperto, utilizzare la punta del dito per premere la linguetta nell'angolo superiore destro del coperchio dei rulli di prelievo, quindi tirare in avanti per aprire il coperchio ed esporre i rulli di prelievo.

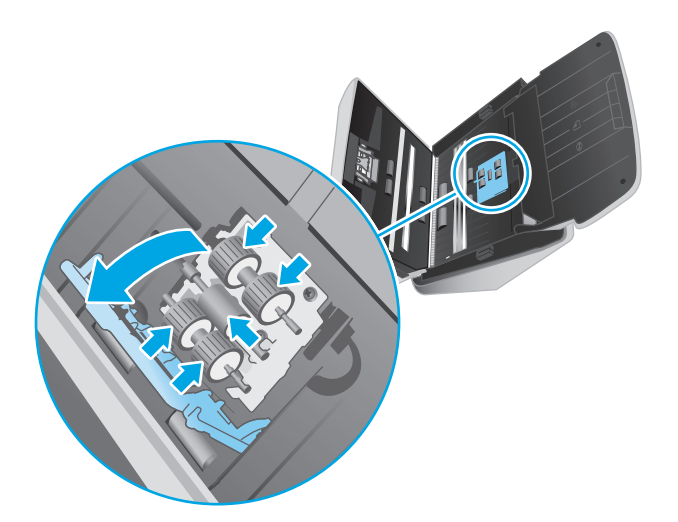

**4.** Utilizzando un panno HP per la pulizia del percorso della carta o un panno pulito inumidito con alcol isopropilico, pulire i rulli di prelievo.

Pulire i rulli dall'alto verso il basso facendoli ruotare completamente di 360 gradi per esser certi di passare panno sull'intera superficie, quindi chiudere il coperchio.

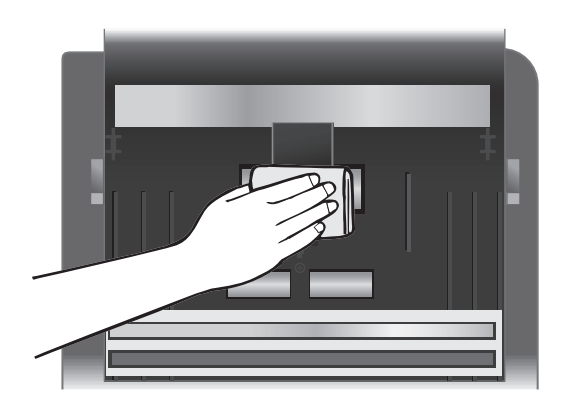

**5.** Sotto i rulli di prelievo, pulire i rulli al di sopra e al di sotto della superficie di scansione.

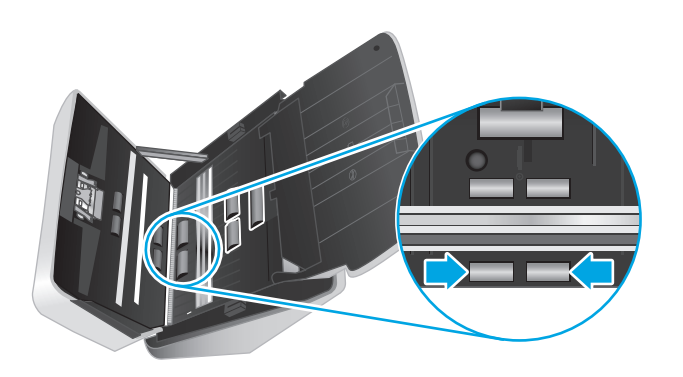

**6.** Aprire il coperchio dei rulli di separazione, quindi pulire i rulli di separazione.

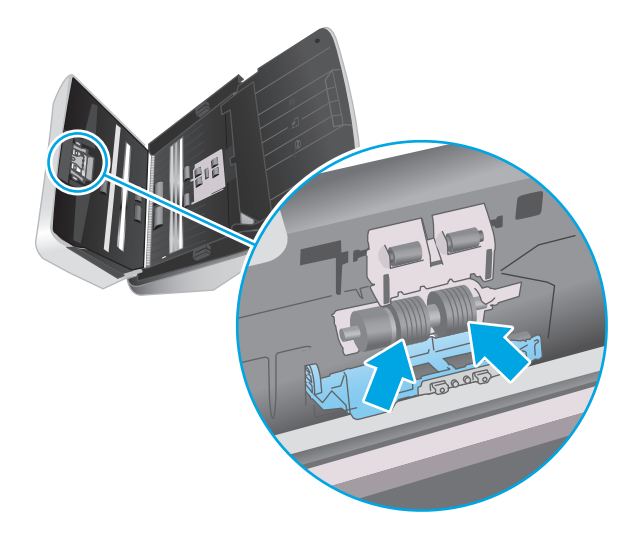

**7.** Chiudere il coperchio dei rulli di separazione. Sotto i rulli di separazione, pulire i rulli al di sopra e al di sotto della superficie di scansione.

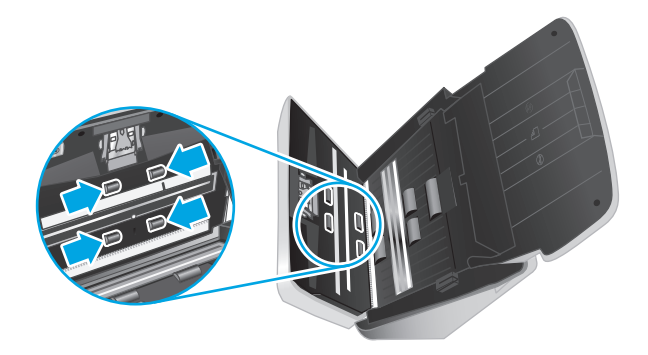

- **8.** Premere contemporaneamente su entrambi i lati dello sportello dell'alimentatore documenti per chiuderlo, quindi ricollegare il cavo USB e l'alimentatore di corrente allo scanner.
	- **ATTENZIONE:** Attendere 2 minuti che i rulli di alimentazione si asciughino prima di caricare documenti nell'alimentatore.
- **9.** Premere il pulsante di accensione  $\cup$  per accendere lo scanner.
- **10.** Windows: Aggiornare lo storico degli interventi di manutenzione sullo scanner.
	- **a.** Avviare Programma di utilità HP Scanner Tools e selezionare la scheda **Manutenzione**.
	- **b.** In **Registra pulizia rulli**, fare clic su **Registra pulizia** per registrare questa operazione di pulizia e aggiornare la cronologia di pulizia dei rulli.

Per ulteriori informazioni, consultare la Guida di Programma di utilità HP Scanner Tools.

# <span id="page-47-0"></span>**Parti di ricambio**

La sostituzione dei componenti in base alle necessità aiuta a garantire scansioni di alta qualità. I componenti devono essere sostituiti quando indicato dal programma di utilità HP Scanner Tools o se lo scanner non funziona correttamente. Il kit sostituzione rullo include i seguenti componenti sostitutivi:

- Rulli di prelievo
- Rulli di separazione

Il kit di ricambio include inoltre istruzioni dettagliate per la sostituzione di ognuno dei componenti.

- Sostituzione del kit rullo (modelli 2000 s1)
- [Sostituzione del kit rullo \(modelli 3000 s3\)](#page-49-0)

# **Sostituzione del kit rullo (modelli 2000 s1)**

È necessario eseguire la sostituzione dei rulli nei seguenti casi:

- Windows: Quando la finestra di dialogo **Manutenzione consigliata** indica che è necessario un intervento di manutenzione.
- Se nello scanner si verificano frequenti inceppamenti dei documenti.
- **W** NOTA: HP consiglia di sostituire i rulli ogni 100.000 scansioni.

Windows: il programma di utilità HP Scanner Tools può visualizzare un promemoria quando è necessario eseguire un intervento di manutenzione, in quanto in alcune condizioni l'intervento potrebbe essere necessario prima del previsto.

**NOTA:** Dal momento che il kit di ricambio dei rulli è un materiale di consumo, non è coperto dalla garanzia, né dai contratti di assistenza tecnica standard.

#### **Sostituzione del modulo del rullo di prelievo**

Per sostituire il modulo dei rulli, procedere come descritto di seguito:

**1.** Premere il pulsante di accensione  $\cup$  per spegnere lo scanner e scollegare il cavo USB e l'alimentatore dallo scanner.

**2.** Aprire lo sportello dell'alimentatore documenti tirando verso di sé il fermo.

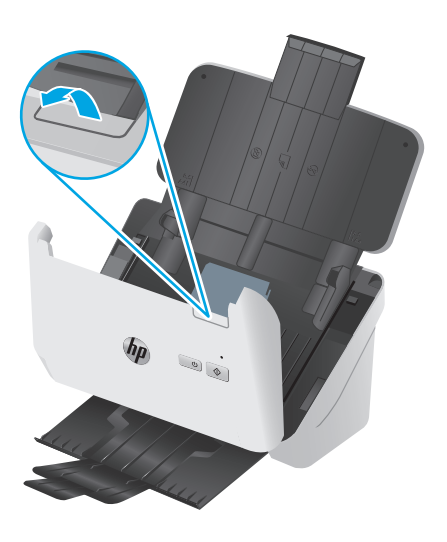

**3.** Sganciare la linguetta del coperchio dei rulli di prelievo.

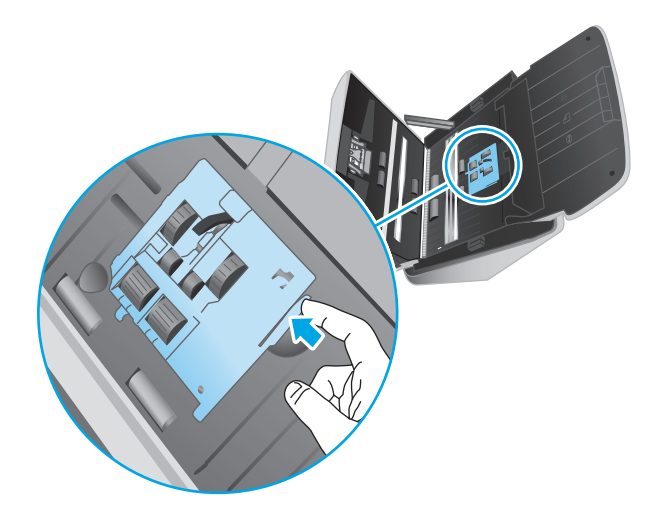

**4.** Rimuovere e sostituire i rulli come descritto nelle istruzioni fornite con il kit di sostituzione.

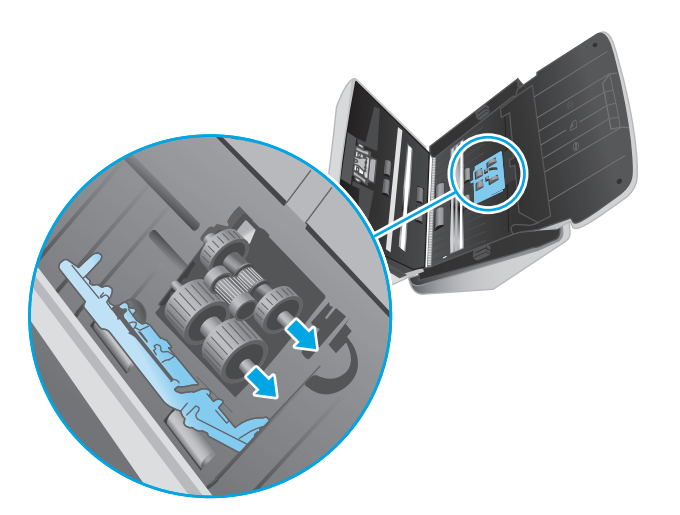

#### <span id="page-49-0"></span>**Sostituzione dei rulli di separazione**

**1.** Sganciare la linguetta del coperchio dei rulli di separazione.

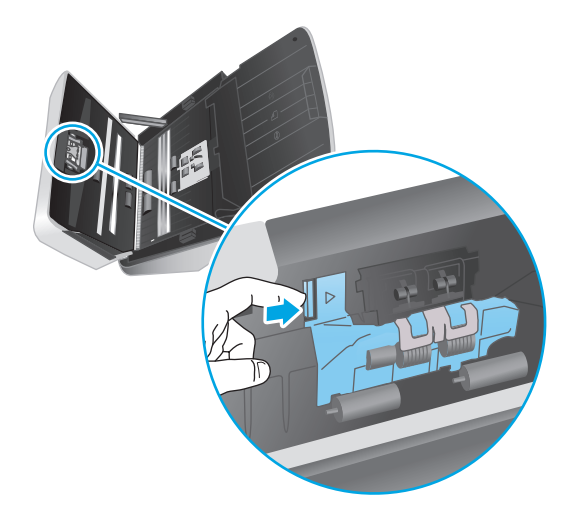

**2.** Estrarre e sostituire i rulli come descritto nelle istruzioni fornite con il kit di ricambio.

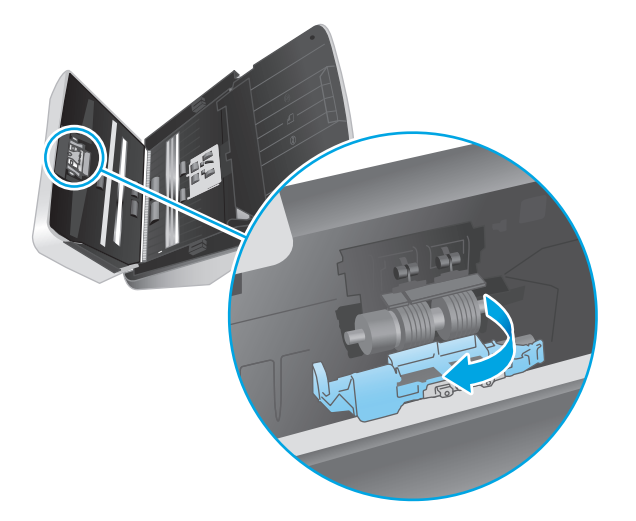

- **3.** Premere contemporaneamente su entrambi i lati dello sportello dell'alimentatore documenti per chiuderlo.
- **4.** Premere il pulsante di accensione  $\bigcirc$  per accendere lo scanner.
- **5.** Windows: Aggiornare lo storico degli interventi di manutenzione sullo scanner.
	- **a.** Aprire Programma di utilità HP Scanner Tools.
	- **b.** In **Record Replacement** (Registra sostituzione), fare clic su **Record Replacement** per registrare questa operazione di sostituzione e aggiornare la cronologia di sostituzione del rullo.

# **Sostituzione del kit rullo (modelli 3000 s3)**

È necessario eseguire la sostituzione dei rulli nei seguenti casi:

- Windows: Quando la finestra di dialogo **Manutenzione consigliata** indica che è necessario un intervento di manutenzione.
- Se nello scanner si verificano frequenti inceppamenti dei documenti.

*MOTA:* HP consiglia di sostituire i rulli ogni 100.000 scansioni.

Windows: il programma di utilità HP Scanner Tools può visualizzare un promemoria quando è necessario eseguire un intervento di manutenzione, in quanto in alcune condizioni l'intervento potrebbe essere necessario prima del previsto.

**W NOTA:** Dal momento che il kit di ricambio dei rulli è un materiale di consumo, non è coperto dalla garanzia, né dai contratti di assistenza tecnica standard.

#### **Sostituzione del modulo del rullo di prelievo**

Per sostituire il modulo dei rulli, procedere come descritto di seguito:

- **1.** Premere il pulsante di accensione  $\cup$  per spegnere lo scanner e scollegare il cavo USB e l'alimentatore dallo scanner.
- **2.** Aprire lo sportello dell'alimentatore documenti tirando verso di sé il fermo.

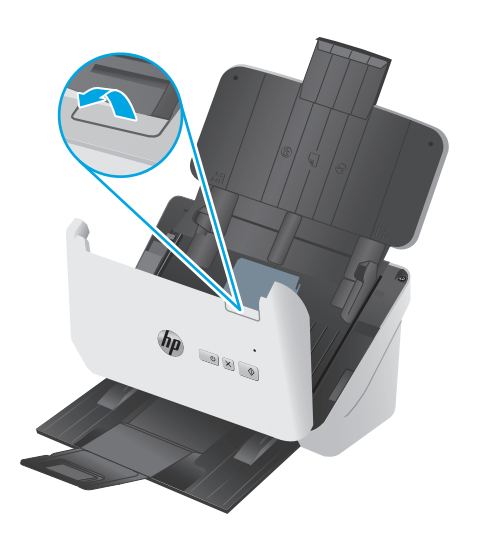

**3.** Sganciare la linguetta del coperchio dei rulli di prelievo.

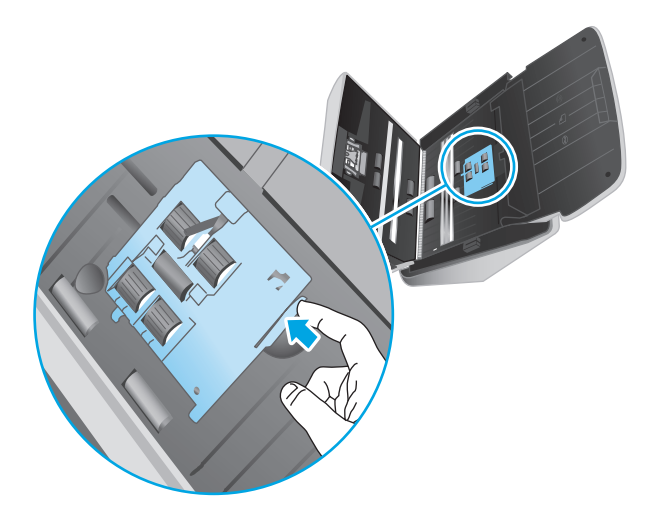

**4.** Rimuovere e sostituire i rulli come descritto nelle istruzioni fornite con il kit di sostituzione.

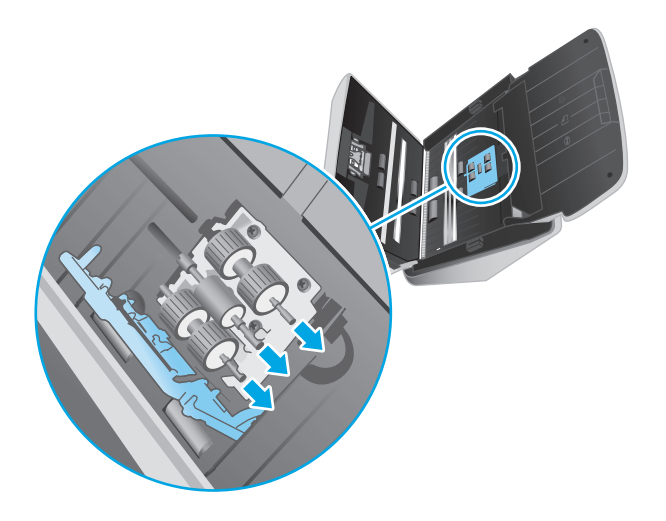

## **Sostituzione dei rulli di separazione**

**1.** Sganciare la linguetta del coperchio dei rulli di separazione.

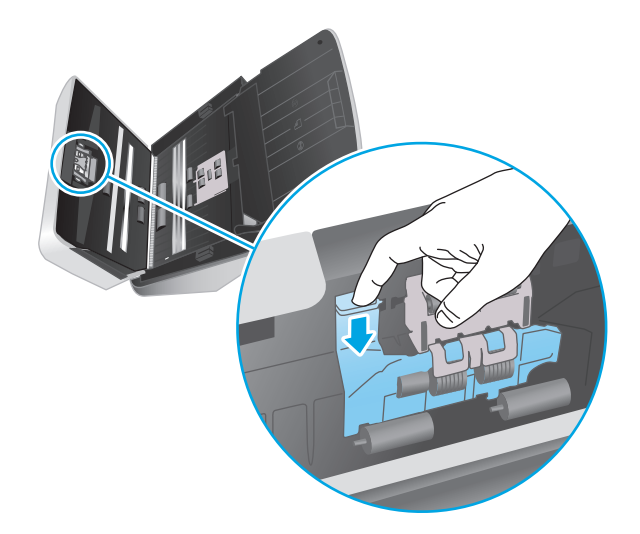

**2.** Estrarre e sostituire i rulli come descritto nelle istruzioni fornite con il kit di ricambio.

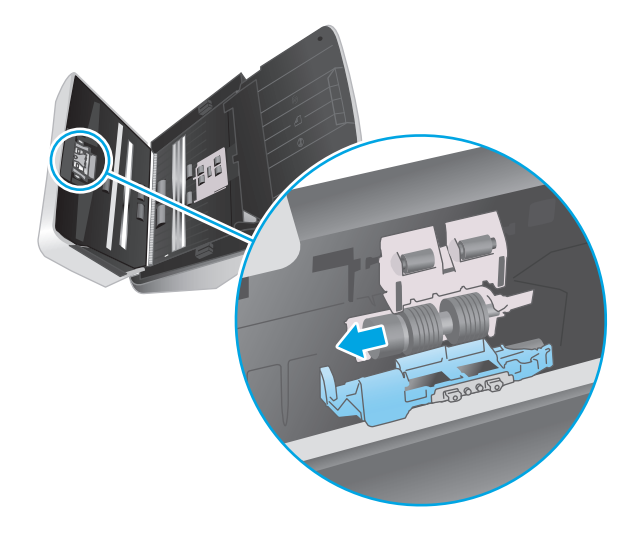

- **3.** Premere contemporaneamente su entrambi i lati dello sportello dell'alimentatore documenti per chiuderlo.
- **4.** Premere il pulsante di accensione  $\bigcirc$  per accendere lo scanner.
- **5.** Windows: Aggiornare lo storico degli interventi di manutenzione sullo scanner.
	- **a.** Aprire Programma di utilità HP Scanner Tools.
	- **b.** In **Record Replacement** (Registra sostituzione), fare clic su **Record Replacement** per registrare questa operazione di sostituzione e aggiornare la cronologia di sostituzione del rullo.

# <span id="page-53-0"></span>**Ordine di parti di ricambio e accessori**

Per ordinare i componenti per la manutenzione dello scanner, visitare il sito Web dedicato alle parti di scanner HP all'indirizzo [www.hp.com/buy/parts.](http://www.hp.com/buy/parts)

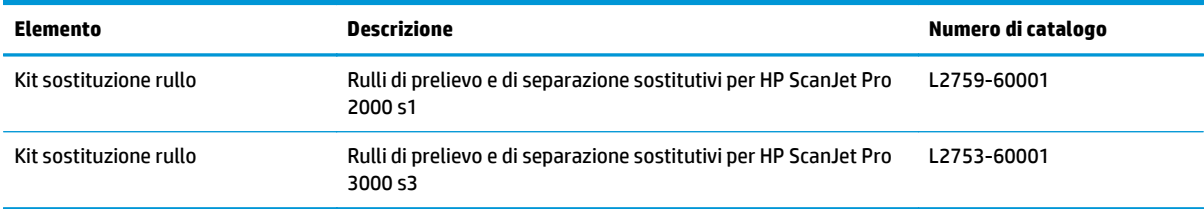

# **4 Risoluzione dei problemi**

Questa sezione fornisce le soluzioni ai problemi più comuni dello scanner.

Per informazioni aggiuntive sulla risoluzione dei problemi, consultare la Guida del programma di scansione HP utilizzato.

- [Suggerimenti di base per la risoluzione dei problemi](#page-55-0)
- [Interpretazione delle sequenze di accensione delle spie del pannello di controllo](#page-57-0)
- [Problemi di installazione dello scanner](#page-58-0)
- [Problemi di accensione](#page-60-0)
- [Inceppamenti della carta](#page-63-0)
- [Inceppamento nell'alimentazione della carta](#page-64-0)
- [Problemi di qualità dell'immagine](#page-65-0)
- [Problemi di funzionamento dello scanner](#page-67-0)
- [Ulteriore risoluzione dei problemi](#page-71-0)

# <span id="page-55-0"></span>**Suggerimenti di base per la risoluzione dei problemi**

Semplici problemi come le strisce di scansione sporche o i cavi lenti possono essere la causa di una scarsa qualità delle scansioni, di un funzionamento anomalo o del malfunzionamento dello scanner. In caso di problemi durante le operazioni di scansione, effettuare sempre i controlli elencati di seguito.

- Se si esegue la scansione di un documento che sarà analizzato tramite il riconoscimento ottico dei caratteri (OCR), assicurarsi che l'originale sia sufficientemente chiaro per essere analizzato.
- Accertarsi che il cavo USB e il cavo di alimentazione siano inseriti saldamente nei rispettivi connettori sul retro dello scanner e che il cavo di alimentazione sia collegato a una presa elettrica funzionante o a uno stabilizzatore.
- Verificare che lo scanner non si sia spento automaticamente. Se si è spento automaticamente, premere il pulsante di accensione (I) per accendere lo scanner.
- Verificare che lo scanner riceva alimentazione.
	- Verificare che il LED di alimentazione sul pannello di controllo sia acceso.
	- Se il LED di alimentazione è spento, assicurarsi che ci sia corrente nella presa o nello stabilizzatore a cui è collegato l'alimentatore.
	- Se nella presa o nello stabilizzatore è presente corrente ma il LED di alimentazione non si accende, l'alimentatore potrebbe essere difettoso. Per assistenza, accedere a [www.hp.com/go/sj2000s1](http://www.hp.com/go/sj2000s1) or [www.hp.com/go/sj3000s3.](http://www.hp.com/go/sj3000s3)
- Se mentre si sta tentando di usare lo scanner si riceve il messaggio di errore **Scanner non trovato**, spegnere lo scanner, attendere 30 secondi e riaccendere lo scanner. Se il messaggio continua a essere visualizzato, potrebbe essere necessario reimpostare lo scanner.
- Se lo scanner è stato collegato al computer tramite hub USB o porta USB sulla parte anteriore del computer, scollegare lo scanner e ricollegarlo a una porta USB sul retro del computer.
- Windows: Verificare che il pulsante Scansione  $\otimes$  sia abilitato (per ulteriori informazioni, vedere "Accesso facilitato al prodotto").
- Spegnere lo scanner, attendere 30 secondi, quindi riaccenderlo.
- Accertarsi di aver chiuso lo sportello dell'alimentatore documenti.
- Riavviare il computer.

Se i problemi persistono, è possibile che il software di scansione HP, il firmware o i driver associati non siano aggiornati oppure siano danneggiati. Per individuare gli aggiornamenti per il software, il firmware o i driver dello scanner, visitare [www.hp.com/go/sj2000s1](http://www.hp.com/go/sj2000s1) or [www.hp.com/go/sj3000s3.](http://www.hp.com/go/sj3000s3)

#### **Test dello scanner**

Per provare lo scanner, procedere come descritto di seguito.

- **1.** Controllare che il cavo di alimentazione sia ben collegato allo scanner e a una presa di corrente funzionante o a uno stabilizzatore. Controllare che il LED di alimentazione nel pannello di controllo sia acceso per verificarne il regolare funzionamento.
- **2.** Se l'alimentatore è collegato a uno stabilizzatore, controllare che questo sia collegato a una presa e acceso.
- **3.** Premere il pulsante di accensione/spegnimento  $\cup$  per spegnere lo scanner, scollegare il cavo di alimentazione dallo scanner e spegnere il computer a cui lo scanner è collegato. Attendere 30 secondi, ricollegare il cavo di alimentazione allo scanner, premere il pulsante di accensione (!) per accendere lo scanner e poi accendere il computer.
- **4.** Provare a eseguire nuovamente la scansione.

# <span id="page-57-0"></span>**Interpretazione delle sequenze di accensione delle spie del pannello di controllo**

Se lo scanner richiede un intervento, la spia di errore lampeggia o mantiene una luce fissa sul display del pannello di controllo.

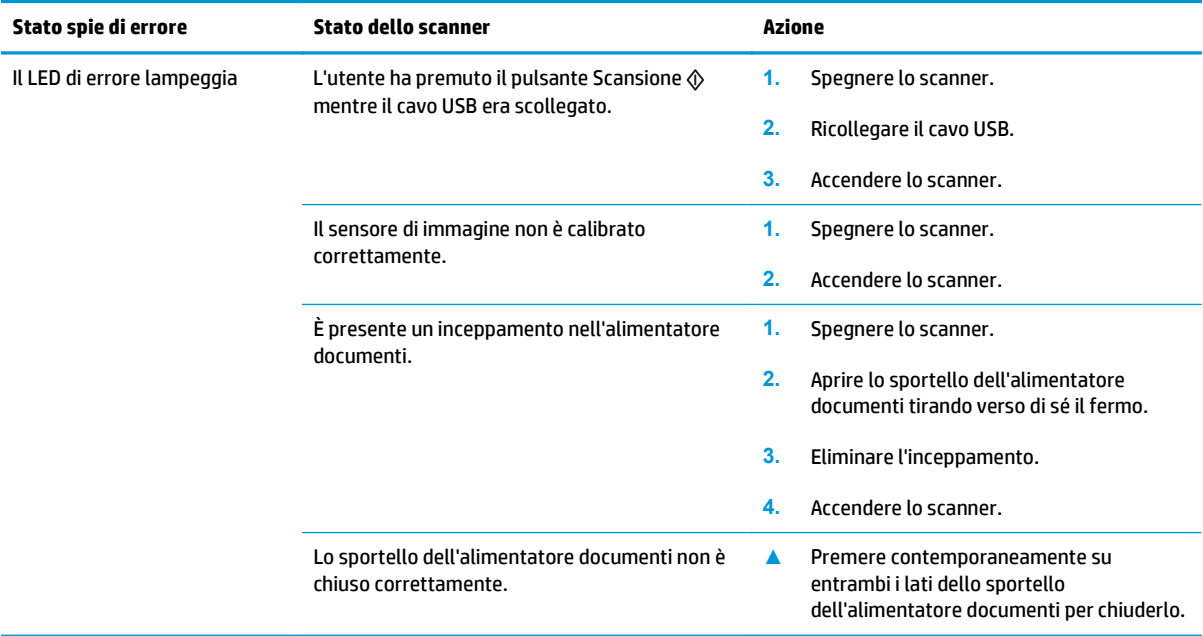

# <span id="page-58-0"></span>**Problemi di installazione dello scanner**

- Controllo dei cavi
- Disinstallazione e reinstallazione degli strumenti e dei driver di HP ScanJet (Windows)

# **Controllo dei cavi**

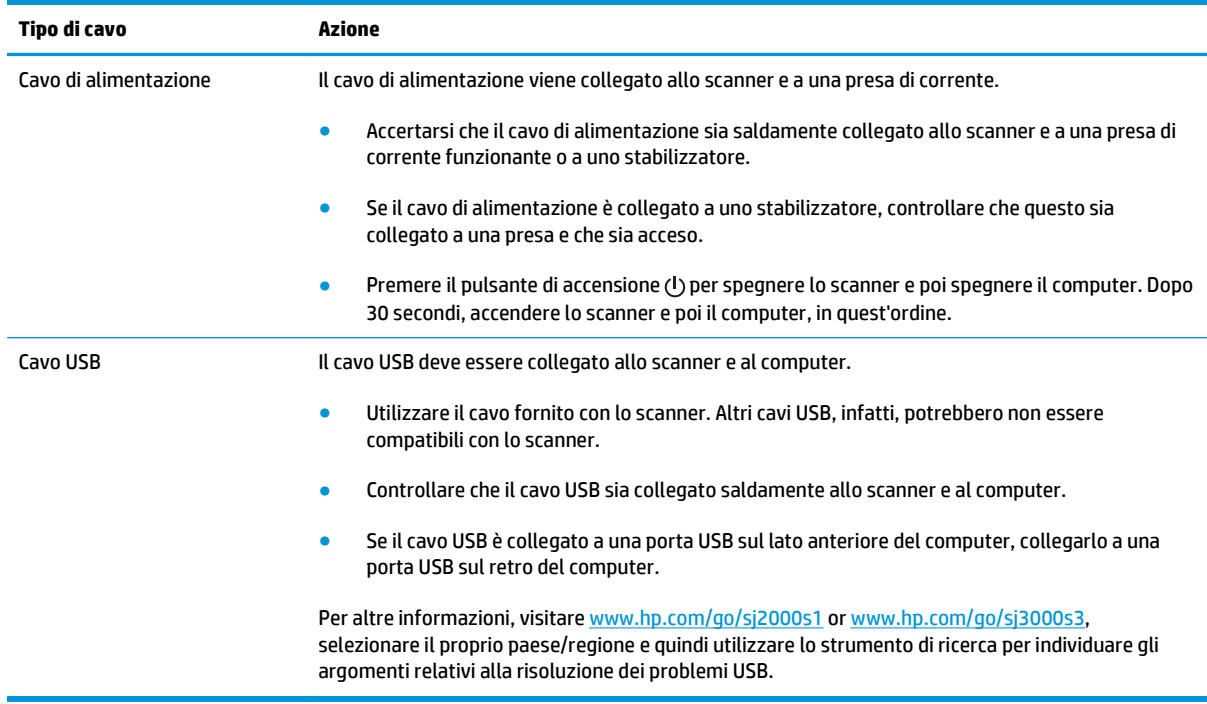

### **Disinstallazione e reinstallazione degli strumenti e dei driver di HP ScanJet (Windows)**

Una volta eseguito il controllo delle connessioni via cavo dello scanner, se il problema persiste, è possibile che la causa sia un'installazione incompleta. Provare a disinstallare e reinstallare gli strumenti e i driver di HP ScanJet.

- **1.** Premere il pulsante di accensione  $\cup$  per spegnere lo scanner, quindi scollegare il cavo USB e il cavo di alimentazione dallo scanner.
- **2.** Sul computer, aprire il Pannello di controllo e utilizzare lo strumento **Installazione applicazioni** (in Windows 7, Windows 8, Windows 8.1 e Windows 10, **Programmi e funzionalità**) per disinstallare le seguenti applicazioni:
	- Scanner HP ScanJet Pro 2000 s1 o scanner 3000 s3
	- HP Scan
- **3.** Riavviare il computer.
- **4.** Reinstallare gli strumenti e i driver di HP ScanJet.
- Spegnere lo scanner, attendere 30 secondi, quindi riaccenderlo. Il software e i driver necessari si installano automaticamente.
- In caso contrario, installarli dal CD del software di scansione HP.
- **5.** Ricollegare il cavo USB e il cavo di alimentazione allo scanner, quindi premere il pulsante di accensione per accendere lo scanner.

# <span id="page-60-0"></span>**Problemi di accensione**

- Controllo dell'alimentazione dello scanner
- Lo scanner non si accende
- Lo scanner è in pausa o si è spento
- [Lo scanner si spegne](#page-61-0)

### **Controllo dell'alimentazione dello scanner**

Il cavo di alimentazione viene collegato allo scanner e a una presa di corrente.

- Controllare che il cavo di alimentazione sia saldamente collegato allo scanner e a una presa di corrente funzionante.
- Se il cavo di alimentazione è collegato a uno stabilizzatore, controllare che questo sia collegato a una presa e che sia acceso.
- Verificare che lo scanner riceva alimentazione.
	- Verificare che il LED di alimentazione sul pannello di controllo sia acceso.
	- Se il LED di alimentazione è spento, assicurarsi che ci sia corrente nella presa o nello stabilizzatore a cui è collegato l'alimentatore.
	- Se nella presa o nello stabilizzatore è presente corrente ma il LED di alimentazione non si accende, l'alimentatore potrebbe essere difettoso. Per assistenza, accedere a [www.hp.com/go/sj2000s1](http://www.hp.com/go/sj2000s1) or [www.hp.com/go/sj3000s3.](http://www.hp.com/go/sj3000s3)

#### **Lo scanner non si accende**

Se lo scanner non si accende quando si preme il pulsante di accensione/spegnimento  $\cup$ , effettuare le seguenti verifiche:

- È possibile che lo scanner non sia collegato. Verificare che l'alimentatore sia collegato allo scanner e alla presa di alimentazione.
- L'alimentatore potrebbe non funzionare.
	- Verificare che il LED di alimentazione sul pannello di controllo sia acceso.
	- Se il LED di alimentazione è spento, assicurarsi che ci sia corrente nella presa o nello stabilizzatore a cui è collegato l'alimentatore.
	- Se nella presa o nello stabilizzatore è presente corrente ma il LED di alimentazione non si accende, l'alimentatore potrebbe essere difettoso. Per assistenza, accedere a [www.hp.com/go/sj2000s1](http://www.hp.com/go/sj2000s1) or [www.hp.com/go/sj3000s3.](http://www.hp.com/go/sj3000s3)

#### **Lo scanner è in pausa o si è spento**

Se lo scanner interrompe la scansione, fare quanto segue. Dopo ciascun passo, iniziare una scansione per controllare se lo scanner ha ripreso a funzionare. Se il problema persiste, continuare con il passo successivo. <span id="page-61-0"></span>**1.** Uno dei cavi potrebbe non essere collegato correttamente. Accertarsi che il cavo USB e l'alimentatore di corrente siano regolarmente collegati.

Utilizzare il cavo fornito con lo scanner. Altri cavi USB, infatti, potrebbero non essere compatibili con lo scanner.

- **2.** Verificare che lo scanner riceva alimentazione.
	- **a.** Verificare che il LED di alimentazione sul pannello di controllo sia acceso.
	- **b.** Se il LED di alimentazione è spento, assicurarsi che ci sia corrente nella presa o nello stabilizzatore a cui è collegato l'alimentatore.
	- **c.** Se nella presa o nello stabilizzatore è presente corrente ma il LED di alimentazione non si accende, scollegare il cavo di alimentazione dalla sorgente di alimentazione, attendere 30 secondi e poi ricollegarlo.
	- **d.** Se il problema non viene risolto, l'alimentatore potrebbe essere difettoso. Per assistenza, accedere a [www.hp.com/go/sj2000s1](http://www.hp.com/go/sj2000s1) or [www.hp.com/go/sj3000s3](http://www.hp.com/go/sj3000s3).
- **3.** Riavviare il computer.
- **4.** Windows: Sul computer, aprire il Pannello di controllo e utilizzare **Installazione applicazioni** (**Programmi e funzioni** in Vista, Windows 7 e Windows 8 ) per disinstallare le seguenti applicazioni:
	- HP ScanJet Pro 2000 s1 o 3000 s3
	- Driver ISIS per HP ScanJet Pro 3000 s3
	- Plugin per HP ScanJet
	- **HP Scan**
- **5.** Reinstallare le applicazioni effettuando una delle seguenti operazioni.
	- Ricollegare il cavo USB e il cavo di alimentazione allo scanner, quindi premere il pulsante di accensione (!) per accendere lo scanner. Reinstallare i driver e il software per HP ScanJet Pro 2000 s1 o HP ScanJet 3000 s3.
	- Reinstallare le applicazioni utilizzando il CD del software di scansione HP fornito con lo scanner.

#### **Lo scanner si spegne**

Per impostazione predefinita, lo scanner attiva la modalità di sospensione nel caso di 15 minuti di inattività e si spegne automaticamente dopo due ore di inattività per risparmiare energia.

**Windows**: per modificare le impostazioni predefinite, completare questi passaggi:

- **1.** Aprire il programma di utilità HP Scanner Tools.
- **2.** Selezionare la scheda **Impostazioni**, quindi selezionare i valori appropriati per la modalità Sospensione e lo spegnimento automatico.
	- Per specificare il periodo di inattività dopo il quale lo scanner entra in modalità Sospensione, selezionare **15 minuti** o **59 minuti** da **Sospensione - attiva la modalità Sospensione dopo:** .
	- Per specificare il periodo di inattività trascorso il quale lo scanner si spegne automaticamente, selezionare il valore desiderato (**1 ora**, **2 ore**, **4 ore**, o **8 ore**) dall'elenco a discesa **Spegnimento automatico: Spegni scanner dopo:** .

**OS X**: Utilizzare HP Utility per modificare queste impostazioni predefinite.

# <span id="page-63-0"></span>**Inceppamenti della carta**

- Eliminazione degli inceppamenti dall'alimentatore di documenti
- Un elemento caricato nello scanner si inceppa continuamente

**X NOTA:** la scansione di pagine umide o bagnate può causare inceppamenti della carta. Verificare che le pagine alimentate siano completamente asciutte (il toner deve essere asciutto e non devono essere presenti sostanze umide come liquido correttore o colla sulla pagina).

# **Eliminazione degli inceppamenti dall'alimentatore di documenti**

Per eliminare un inceppamento della carta, fare quanto segue:

**1.** Aprire lo sportello dell'alimentatore documenti tirando verso di sé il fermo.

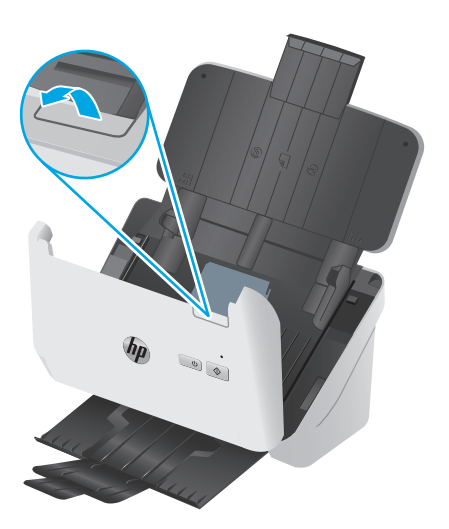

- **2.** Rimuovere le pagine dal vassoio di alimentazione.
- **3.** Rimuovere gli originali o eventuali ostruzioni dal percorso della carta.
- **4.** Rimuovere qualunque corpo estraneo visibile (ad esempio, pezzi di carta, punti metallici o fermagli) dal percorso della carta.
- **5.** Ispezionare i quattro rulli sul lato anteriore e i cinque sul lato posteriore dello sportello dell'alimentatore documenti e rimuovere eventuale impurità e tracce di sporco.
- **6.** Premere contemporaneamente su entrambi i lati dello sportello dell'alimentatore documenti per chiuderlo.
- **7.** Ricaricare tutti gli originali nel vassoio di alimentazione e avviare nuovamente la scansione.

#### **Un elemento caricato nello scanner si inceppa continuamente**

- È possibile che l'elemento non soddisfi i requisiti degli originali supportati.
- Sull'originale potrebbero essere presenti punti metallici o note adesive. In questo caso, rimuoverle.
- Assicurarsi che le guide della carta tocchino i bordi dell'originale.

# <span id="page-64-0"></span>**Inceppamento nell'alimentazione della carta**

- Inceppamenti, arricciature, errori di alimentazione o sovrapposizione di fogli
- La carta non viene alimentata dallo scanner

### **Inceppamenti, arricciature, errori di alimentazione o sovrapposizione di fogli**

- La scansione di pagine umide o bagnate può causare inceppamenti della carta. Verificare che le pagine di cui si sta eseguendo la scansione siano completamente asciutte (il toner sia asciutto e non vi sia presenza di sostanze umide come liquido correttore o colla).
- Controllare che tutti i rulli siano posizionati correttamente e che il coperchio dei rulli e lo sportello dell'alimentatore documenti siano chiusi.
- Se le pagine sembrano inclinarsi quando vengono alimentate nel percorso della carta nello scanner, controllare le immagini acquisite nel software per assicurarsi che non siano inclinate.
- Le pagine potrebbero non essere posizionate correttamente. Raddrizzarle e regolare le guide in modo da centrare la risma.
- Per un corretto funzionamento, le guide della carta devono toccare i due lati della risma di carta. Assicurarsi che la risma di carta sia allineata e che le guide tocchino i bordi della risma.
- È possibile che il vassoio di alimentazione o quello di uscita contengano più pagine di quelle consentite. Caricare un numero inferiore di pagine nel vassoio di alimentazione e rimuovere quelle presenti nel vassoio di uscita.
- Pulire il percorso della carta nello scanner per ridurre i problemi legati a un'errata alimentazione. Se il problema persiste, pulire i rulli. Se il problema persiste, sostituire i rulli.

#### **La carta non viene alimentata dallo scanner**

Ricaricare le pagine nel vassoio di alimentazione, verificando che siano a contatto con i rulli.

Lo sportello dell'alimentatore documenti potrebbe non essere chiuso correttamente. Aprire lo sportello e poi richiuderlo premendo con decisione su entrambi i lati, per accertarsi che sia chiuso.

Potrebbe trattarsi di un problema dell'hardware dello scanner. Per provare lo scanner, fare quanto segue:

- **1.** Controllare che il cavo di alimentazione sia ben collegato allo scanner e a una presa di corrente funzionante o a uno stabilizzatore. Controllare che il LED di alimentazione nel pannello di controllo sia acceso per verificarne il regolare funzionamento.
- **2.** Se l'alimentatore è collegato a uno stabilizzatore, controllare che questo sia collegato a una presa e acceso.
- **3.** Premere il pulsante di accensione/spegnimento (b) per spegnere lo scanner, scollegare il cavo di alimentazione dallo scanner e spegnere il computer a cui lo scanner è collegato. Attendere 30 secondi, ricollegare il cavo di alimentazione allo scanner, premere il pulsante di accensione  $\bigcirc$  per accendere lo scanner e poi accendere il computer.
- **4.** Provare a eseguire nuovamente la scansione.

# <span id="page-65-0"></span>**Problemi di qualità dell'immagine**

- La pagina stampata presenta strisce verticali bianche o a colori
- Le immagini acquisite non sono dritte
- Le immagini acquisite presentano striature o graffi
- L'immagine acquisita non è nitida
- [L'immagine acquisita è completamente nera o completamente bianca](#page-66-0)
- [La parte inferiore dell'immagine acquisita è tagliata](#page-66-0)
- [Non è possibile ingrandire l'immagine](#page-66-0)

# **La pagina stampata presenta strisce verticali bianche o a colori**

L'inchiostro o il toner della stampante di destinazione potrebbe essere esaurito. Inviare la scansione di un altro originale alla stessa stampante per verificare se il problema dipende dalla stampante.

Se il problema si verifica anche con la seconda scansione, provare a utilizzare un'altra stampante.

La polvere può accumularsi sulle strisce di scansione e causare problemi nelle immagini acquisite. Pulire le strisce di scansione con un panno morbido e privo di lanugine, inumidito con un apposito detergente delicato.

### **Le immagini acquisite non sono dritte**

- Verificare che le quide della carta siano centrate sullo scanner e impostate a una larghezza appropriata per l'originale di cui si desidera eseguire la scansione. Assicurarsi che le guide della carta tocchino i bordi dell'originale.
- Windows: Utilizzare la funzione di **raddrizzamento automatico** per raddrizzare il contenuto inclinato rispetto alle dimensioni della pagina nel documento di origine. Utilizzare la funzione di **rilevamento automatico del formato** per raddrizzare le immagini delle pagine che possono essersi inclinate durante il processo di scansione.

### **Le immagini acquisite presentano striature o graffi**

Per informazioni su come pulire lo scanner, vedere la sezione **Cura e manutenzione** nella Guida d'uso.

- Controllare che gli originali siano puliti e senza grinze.
- Pulire le strisce di scansione.

### **L'immagine acquisita non è nitida**

- Controllare la presenza di eventuali ostruzioni nel percorso della carta nello scanner e accertarsi che le guide della larghezza della carta siano posizionate correttamente. Provare a eseguire nuovamente la scansione.
- Verificare che il documento non sia sfocato.

# <span id="page-66-0"></span>**L'immagine acquisita è completamente nera o completamente bianca**

- È possibile che l'elemento non sia stato posizionato correttamente nel vassoio di alimentazione. Verificare che il lato di stampa dell'oggetto da acquisire sia rivolto verso il basso nel vassoio di alimentazione.
- Windows: se si effettua la scansione per creare un'immagine in bianco e nero, assicurarsi che la soglia di bianco e nero non sia impostata sugli estremi. Impostando la soglia su un estremo si determinerà la creazione di un'immagine interamente nera o bianca.
- OS X: Se si effettua una scansione per creare un'immagine di testo utilizzando l'applicazione Image Capture, impostare **Correzione immagine** su **Manuale** e utilizzare il dispositivo di scorrimento **Soglia** per regolare il valore della soglia.

# **La parte inferiore dell'immagine acquisita è tagliata**

Per impostazione predefinita, il software di scansione può eseguire la scansione di originali con una lunghezza massima di 356 mm .

Verificare che il formato della pagina selezionato nel software di scansione (o nel collegamento di scansione selezionato) sia adatto alla lunghezza del documento da acquisire.

# **Non è possibile ingrandire l'immagine**

Il software potrebbe aver impostato l'esposizione per l'intera area di scansione anziché per una piccola parte dell'originale. Selezionare e trascinare i punti di controllo intorno all'area di selezione fino a visualizzare l'area dell'immagine che si desidera acquisire.

# <span id="page-67-0"></span>**Problemi di funzionamento dello scanner**

- Problemi di connessione
- I pulsanti non funzionano correttamente
- [Problemi relativi alle prestazioni di scansione](#page-68-0)
- [Problemi di riconoscimento ottico dei caratteri \(OCR\) \(Windows\)](#page-69-0)

# **Problemi di connessione**

#### **Controllo del collegamento USB**

Controllare il collegamento fisico allo scanner:

- Utilizzare il cavo fornito con lo scanner. Altri cavi USB, infatti, potrebbero non essere compatibili con lo scanner.
- Controllare che il cavo USB sia collegato saldamente allo scanner e al computer. Se l'icona del tridente presente sul cavo USB è rivolta verso il basso, il cavo è collegato correttamente allo scanner.

Una volta verificati tali elementi, se il problema persiste, provare a fare quanto segue:

- **1.** A seconda del modo in cui lo scanner è collegato al computer, effettuare una delle seguenti operazioni:
	- Se il cavo USB è collegato a un hub USB o una docking station, scollegarlo dall'hub o dalla docking station e collegarlo direttamente alla porta USB sul retro del computer.
	- Se il cavo USB è collegato direttamente al computer, inserirlo in un'altra porta USB sul retro del computer.
	- Rimuovere tutti gli altri dispositivi USB dal computer, ad eccezione della tastiera e del mouse.
- **2.** Premere il pulsante di accensione/spegnimento (!) per spegnere lo scanner, attendere 30 secondi, quindi accendere lo scanner.
- **3.** Riavviare il computer.
- **4.** Una volta riavviato il computer, provare a utilizzare lo scanner.
	- Se lo scanner funziona, collegare un dispositivo USB alla volta e verificare, tutte le volte, il funzionamento dello scanner. Scollegare i dispositivi USB che impediscono il funzionamento dello scanner.
	- Windows: se lo scanner non funziona, disinstallare e installare nuovamente i driver e il software di HP ScanJet.

### **I pulsanti non funzionano correttamente**

Se i pulsanti non funzionano correttamente, attenersi alla seguente procedura.

- **1.** Uno dei cavi potrebbe non essere collegato correttamente. Assicurarsi che il cavo USB e l'alimentatore di corrente siano collegati correttamente.
- **2.** Spegnere lo scanner, attendere 30 secondi, quindi riaccenderlo.
- <span id="page-68-0"></span>**3.** Riavviare il computer.
- **4.** Se il problema persiste, potrebbe avere a che fare con il pannello di controllo. Per assistenza, contattare l'assistenza clienti HP su [www.hp.com/go/sj2000s1](http://www.hp.com/go/sj2000s1) or [www.hp.com/go/sj3000s3.](http://www.hp.com/go/sj3000s3)

# **Problemi relativi alle prestazioni di scansione**

#### **Lo scanner non esegue la scansione immediatamente**

Verificare che lo sportello dell'alimentatore documenti sia chiuso e che lo scanner sia acceso.

#### **La scansione viene eseguita molto lentamente**

Quando si deve acquisire un testo da modificare, è il programma di riconoscimento ottico dei caratteri (OCR) che rallenta la scansione del documento, quindi tale lentezza è una cosa normale. Attendere il completamento della scansione.

**<sup>2</sup> NOTA:** Windows: per risultati ottimali con la scansione OCR, la compressione dello scanner deve essere impostata sul livello minimo oppure disabilitata.

Se si esegue la scansione con una risoluzione maggiore rispetto a quella necessaria, la scansione sarà più lenta e il file creato sarà più grande, ma senza che ciò porti alcun vantaggio. Per le scansioni ad alta risoluzione, la riduzione della risoluzione di scansione ad un livello più basso comporta un vantaggio in termini di velocità.

#### **Lo scanner esegue la scansione di un solo lato di una pagina fronte/retro**

Verificare che il collegamento di scansione selezionato specifichi la scansione fronte/retro.

#### **Le pagine acquisite non sono presenti nella destinazione scelta per la scansione**

Durante la scansione, le pagine attaccate l'una all'altra vengono acquisite come un'unica pagina. Verificare che le pagine acquisite non siano attaccate tra loro.

#### **Le pagine acquisite non sono in ordine rispetto alla destinazione di scansione**

- Verificare che l'ordine delle pagine del documento originale sia corretto prima di posizionare il documento rivolto verso il basso nel vassoio di alimentazione.
- Assicurarsi che sui documenti non vi siano graffette, fermagli o altri oggetti simili (ad esempio note adesive), perché ciò potrebbe causare un'alimentazione non corretta delle pagine.
- Verificare che le pagine non siano attaccate l'una all'altra.

#### **I file di scansione sono troppo grandi**

- La maggior parte dei programmi di scansione, consente di selezionare un formato file più piccolo quando si seleziona il formato di output. Per maggiori informazioni, vedere la Guida del software di scansione in uso.
- Verificare la risoluzione di scansione (per maggiori informazioni, vedere la Guida del software di scansione in uso).
- <span id="page-69-0"></span>— 200 dpi è sufficiente per memorizzare i documenti come immagini.
- Per la maggior parte dei font, 300 dpi è una risoluzione sufficiente per usare il riconoscimento ottico dei caratteri (OCR) allo scopo di creare un testo modificabile.
- Per i caratteri asiatici e di piccole dimensioni, si consiglia di scegliere una risoluzione superiore.
- **WOTA:** Per le scansioni speciali di sfondi con punti neri, se si salva il file in formato .tif si potrebbe ottenere un'immagine di dimensioni inferiori.

La scansione con una risoluzione superiore rispetto a quella necessaria crea un file più grande senza offrire alcun vantaggio.

- La scansione a colori crea file di dimensioni maggiori rispetto a quelli creati dalla scansione in bianco e nero.
- Se si effettua la scansione di un grande numero di pagine allo stesso tempo, acquisire poche pagine alla volta per creare più file di dimensioni inferiori.

### **Problemi di riconoscimento ottico dei caratteri (OCR) (Windows)**

Lo scanner utilizza il riconoscimento ottico dei caratteri (OCR) per convertire il testo di una pagina in testo editabile su un computer.

- Se è possibile eseguire la scansione ma non la modifica del testo, prima della scansione effettuare le seguenti selezioni:
	- Selezionare un collegamento di scansione che supporta OCR. I seguenti collegamenti di scansione supportano OCR:
		- **Salva con nome in PDF**
		- **Invia e-mail come PDF**
		- **Salva come testo modificabile (OCR)**
		- **Invia al cloud**
		- **Scansione quotidiana**
	- Selezionare uno dei seguenti tipi di file di output basato su OCR nella casella a discesa **Tipo di file**:
		- **Testo (\*.txt)**
		- **Rich Text (\*.rtf)**
		- **PDF che supporta la ricerca (\*.pdf)**

**X NOTA:** se non viene selezionato un tipo di file di output basato su OCR, il documento viene acquisito come immagine e non è possibile modificare il testo.

Verificare gli originali

- Il software potrebbe non riconoscere un testo con un passo molto stretto. Ad esempio, se il testo da riconoscere ha caratteri mancanti o uniti, "rn" potrebbe essere convertito in "m".
- La precisione del riconoscimento ottico dipende dalla qualità dell'immagine, dalla dimensione del testo, dalla struttura dell'originale e dalla qualità della scansione. Verificare che l'originale abbia una qualità immagine sufficiente per una buona scansione.
- Gli sfondi colorati possono provocare la perdita di risalto delle immagini in primo piano.
- Se le strisce di scansione sono sporche, la scansione non avrà una chiarezza ottimale. Verificare che siano pulite.

# <span id="page-71-0"></span>**Ulteriore risoluzione dei problemi**

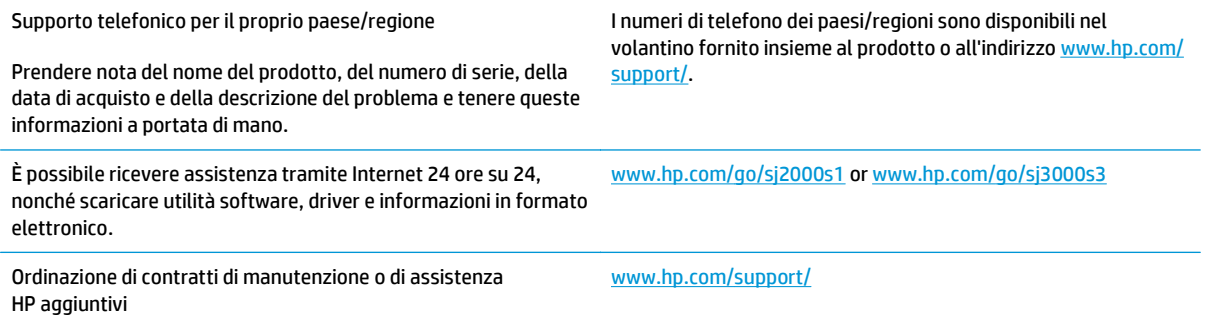
# **Indice analitico**

# **A**

alimentatore risoluzione dei problemi del cavo [51](#page-58-0) alimentazione di più pagine [57](#page-64-0) Assistenza on-line [64](#page-71-0) Assistenza clienti on-line [64](#page-71-0) assistenza on-line [64](#page-71-0) Assistenza tecnica on-line [64](#page-71-0) automatico, ritaglio o riempimento automatico di una scansione in base al formato pagina selezionato [27](#page-34-0)

# **C**

carta errori di alimentazione [57](#page-64-0) formati supportati [17](#page-24-0) inceppamenti [56](#page-63-0) nessuna alimentazione [57](#page-64-0) risoluzione dei problemi [57](#page-64-0) cavi risoluzione dei problemi [51](#page-58-0) cavo USB risoluzione dei problemi [51](#page-58-0) cloud, scansione su [25](#page-32-0) componenti ordinazione [40,](#page-47-0) [42](#page-49-0) Consumo energetico [7](#page-14-0)

# **D**

disinstallazione e reinstallazione del software [51,](#page-58-0) [53](#page-60-0) driver formati carta [17](#page-24-0)

# **E**

errori di alimentazione risoluzione dei problemi [57](#page-64-0)

## **F**

funzioni rilevamento alimentazione multipla [25](#page-32-0) rilevamento automatico colore [27](#page-34-0) rilevamento formato pagina [26](#page-33-0) ritaglio o riempimento di una scansione in base al formato pagina selezionato [27](#page-34-0) supporto per pagine lunghe [25](#page-32-0) supporto per pagine molto lunghe [25](#page-32-0)

# **G**

gestione dell'alimentazione [54](#page-61-0) gestione delle impostazioni di alimentazione [54](#page-61-0) guide della carta, posizione [2](#page-9-0)

#### **H**

HP Customer Care [64](#page-71-0) HP TWAIN [10](#page-17-0) HP, panno per la pulizia del percorso della carta [35](#page-42-0)

# **I**

immagini inclinate [58](#page-65-0) immagini indistinte [58](#page-65-0) immagini sfocate [58](#page-65-0) immagini tagliate risoluzione dei problemi [59](#page-66-0) inceppamenti risoluzione dei problemi [56](#page-63-0) inclinate, immagini [58](#page-65-0)

Informazioni sul prodotto [1](#page-8-0) installazione software risoluzione dei problemi [51](#page-58-0) ISIS [10,](#page-17-0) [11](#page-18-0)

# **K**

kit rullo sostituzione [40,](#page-47-0) [42](#page-49-0)

# **L**

LED errore [50](#page-57-0) LED dell'alimentazione [5](#page-12-0)

## **M**

Macintosh Utility HP [30](#page-37-0) manutenzione pulizia del percorso della carta [35](#page-42-0) pulizia rulli [36](#page-43-0) Materiali di consumo stato, visualizzazione con l'utility HP per Mac [30](#page-37-0) materiali di consumo ordinazione [46](#page-53-0) Memoria inclusa [6](#page-13-0) modalità Sospensione [13](#page-20-0)

# **O**

ordinazione kit di ricambio rulli [40](#page-47-0), [42](#page-49-0) materiali di consumo [46](#page-53-0) originali fragili, scansione [32](#page-39-0) OS (sistemi operativi) supportati [6](#page-13-0)

# **P**

pagine al minuto [6](#page-13-0)

pagine in ordine errato [61](#page-68-0) pagine mancanti, risoluzione dei problemi [61](#page-68-0) Pannello di controllo [2](#page-9-0) posizione [2](#page-9-0) pannello di controllo. *Vedere* pannello di controllo panno per la pulizia [35](#page-42-0) percorso carta problemi di alimentazione [56](#page-63-0) percorso della carta pulizia [35](#page-42-0) problemi di alimentazione documenti [56](#page-63-0) prodotto modalità Sospensione [13](#page-20-0) spegnimento automatico [13](#page-20-0) Programma di utilità HP Scanner Tools utilizzi [10](#page-17-0) pulizia percorso della carta [35](#page-42-0) rulli [36](#page-43-0) Pulsante Annulla [5](#page-12-0) Pulsante di accensione/ spegnimento [4,](#page-11-0) [5](#page-12-0) pulsante di accensione/spegnimento, posizione [2](#page-9-0) pulsante di alimentazione, posizione [2](#page-9-0) Pulsante Scansione [4,](#page-11-0) [5](#page-12-0) pulsanti accensione/spegnimento [4](#page-11-0), [5](#page-12-0) Annulla [5](#page-12-0) pannello di controllo dello scanner [4](#page-11-0) Scansione [4](#page-11-0), [5](#page-12-0)

#### **R**

Reti supportate [6](#page-13-0) rilevamento alimentazione multipla [25](#page-32-0) rilevamento automatico del colore [27](#page-34-0) rilevamento automatico del formato pagina [26](#page-33-0) rilevamento formato pagina [26](#page-33-0) risoluzione dei problemi accensione [53](#page-60-0)

arresto del funzionamento [53](#page-60-0) carta non alimentata [57](#page-64-0) cavi [51](#page-58-0) controllo alimentazione [53](#page-60-0) disinstallazione e reinstallazione del software [51,](#page-58-0) [53](#page-60-0) errori di alimentazione [57](#page-64-0) file di scansione troppo grandi [61](#page-68-0) immagini inclinate [58](#page-65-0) immagini sfocate [58](#page-65-0) immagini tagliate [59](#page-66-0) inceppamenti [56](#page-63-0) installazione [51](#page-58-0) ordine delle pagine [61](#page-68-0) originali fragili [32](#page-39-0) pagine mancanti [61](#page-68-0) problemi di alimentazione [56](#page-63-0) scansione di originali fragili [32](#page-39-0) scansioni bianche [59](#page-66-0) scansioni fronte/retro [61](#page-68-0) scansioni nere [59](#page-66-0) striature [58](#page-65-0) suggerimenti di base [48](#page-55-0) velocità [32](#page-39-0), [61](#page-68-0) ritaglio o riempimento automatico di una scansione in base al formato pagina selezionato [27](#page-34-0) rulli pulizia [36](#page-43-0) sostituzione [40,](#page-47-0) [42](#page-49-0)

# **S**

scanner pannello di controllo [4](#page-11-0) scanner, accensione risoluzione dei problemi [53](#page-60-0) scanner, software Mac [12](#page-19-0) Windows [10](#page-17-0) scansione biglietti da visita [20](#page-27-0) file troppo grandi [61](#page-68-0) originali [18](#page-25-0) originali fragili [32](#page-39-0) problemi di alimentazione [56](#page-63-0) scansione su cloud [25](#page-32-0) scansioni bianche risoluzione dei problemi [59](#page-66-0)

scansioni fronte/retro risoluzione dei problemi [61](#page-68-0) scansioni nere risoluzione dei problemi [59](#page-66-0) Sistemi operativi (OS) supportati [6](#page-13-0) Siti Web assistenza clienti [64](#page-71-0) siti Web materiali di consumo [46](#page-53-0) parti sostitutive [40](#page-47-0), [42](#page-49-0) **Software** utility HP [30](#page-37-0) software disinstallazione e reinstallazione [51](#page-58-0), [53](#page-60-0) Mac [12](#page-19-0) risoluzione dei problemi di installazione [51](#page-58-0) Windows [10](#page-17-0) Software HP Scan Extended informazioni su [10](#page-17-0) Software OS X [12](#page-19-0) Soluzioni di stampa mobile [6](#page-13-0) sostituzione rulli [40](#page-47-0), [42](#page-49-0) Specifiche elettriche e acustiche [7](#page-14-0) Specifiche acustiche [7](#page-14-0) Specifiche elettriche [7](#page-14-0) Stato utility HP, Mac [30](#page-37-0) striature risoluzione dei problemi [58](#page-65-0) supporti alimentazione assente [57](#page-64-0) errori di alimentazione [57](#page-64-0) inceppamenti [56](#page-63-0) risoluzione dei problemi [57](#page-64-0) supporto per pagine lunghe [25](#page-32-0) supporto per pagine molto lunghe [25](#page-32-0) **T**

TWAIN [10](#page-17-0)

#### **U**

Utility HP [30](#page-37-0) Utility HP per Mac Bonjour [30](#page-37-0) funzioni [30](#page-37-0)

Utility HP, Mac [30](#page-37-0)

# **V**

Vassoi capacità [6](#page-13-0) inclusi [6](#page-13-0) vassoi di alimentazione e uscita posizione [2](#page-9-0) vassoio di alimentazione caricamento biglietti da visita [20](#page-27-0) caricamento dei documenti [18](#page-25-0) suggerimenti sul caricamento [16](#page-23-0) vassoio di uscita posizione [2](#page-9-0) velocità risoluzione dei problemi [61](#page-68-0) velocità, risoluzione dei problemi [32](#page-39-0)

# **W**

Windows, software [10](#page-17-0)